### Handbuch zur Nutzung der graphomate matrix für Power BI

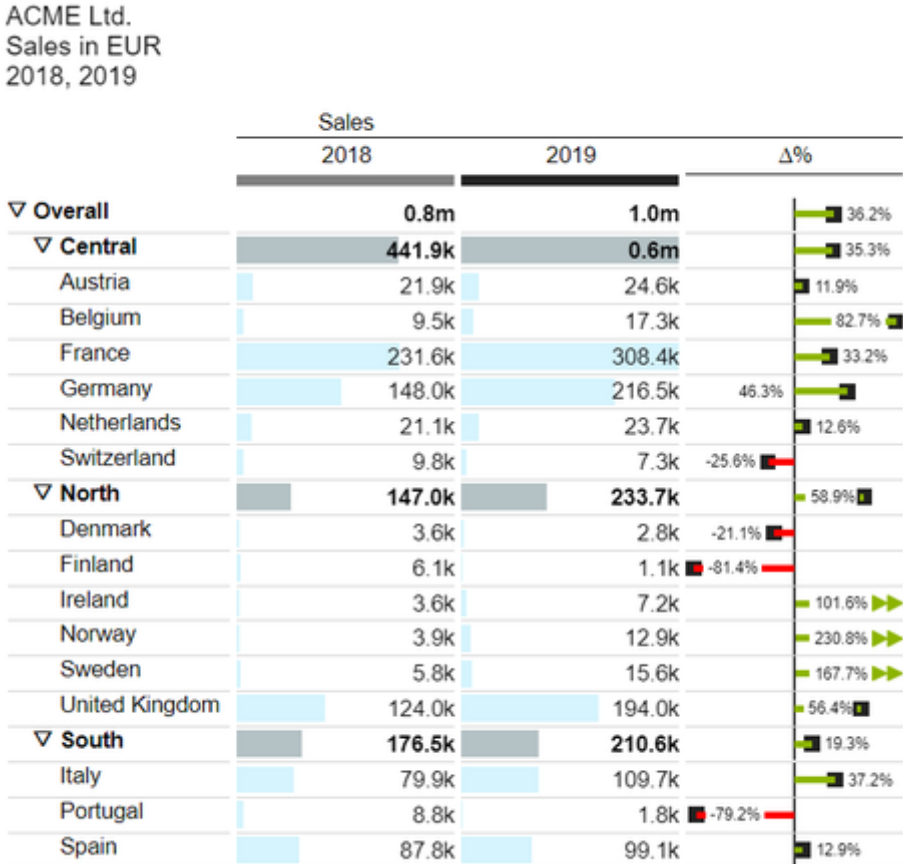

Version 2022.1 – Stand April 2022

[https://www.graphomate.com](https://www.graphomate.com/)

# graphomate.II

#### **Inhaltsverzeichnis**

- [Einführung](#page-2-0)
- [Installation](#page-3-0)
- [Quick Start](#page-5-0)
- [graphomate property sheet \(GPS\)](#page-6-0)
- [Known Issues \(matrix\)](#page-41-0)
- [Known Issues \(Power BI\)](#page-42-0)

# <span id="page-2-0"></span>Einführung

Die **graphomate matrix** ist unsere neue Tabellenkomponente für Power BI, Tableau und SAP Analytics (Analytics Cloud und Lumira Designer).

Mit dieser können Sie einfach IBCS-gerechte Tabellen umsetzen, aber auch vielfältige (bedingte) Formatierungen vornehmen, denn die graphomate matrix kann über eine eigene Formatierungssprache - die sogenannte Cell Formatting Language (CFL) gestaltet werden. Dabei waren bei der Entwicklung der graphomate matrix die Performance, horizontales und vertikales Scrolling, Hierarchie-Darstellungen in Zeilen und Spalten sowie graphische Visualisierungselemente im Fokus:

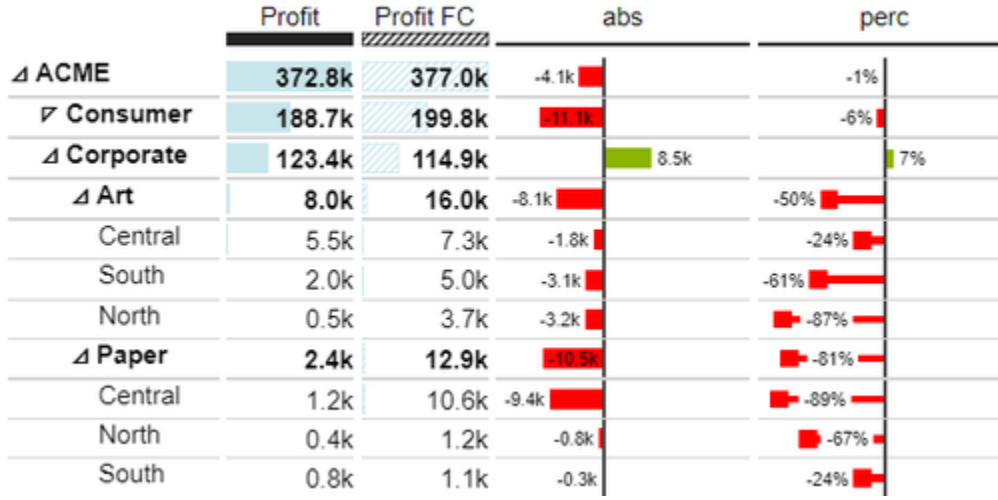

Die graphomate matrix löst die **graphomate tables** ab, die wir seit 2014 anbieten. Zwar boten die graphomate tables die Möglichkeit, die IBCS-Anforderungen an eine Tabelle mit wenigen Klicks abzubilden. Unsere Kund\*innen wünschten sich jedoch mehr Formatierungsmöglichkeiten und eine bessere Performance vor allem bei großen Tabellen. Wir beabsichtigen die graphomate matrix neben der SAP Analytics Cloud (SAC) und Lumira Designer Schritt für Schritt auch für andere SAP Analytics Frontend anzubieten.

Leider bietet die SAP-Partnerschnittstelle (SDK) für SAC aktuell keine Möglichkeit Daten direkt anzubinden. Dies ist für H1.2021 angekündigt. Aktuell muss leider mit einem Skript-Workaround gearbeitet werden, um Daten von einem SAC-Standardvisualisierungselement an die graphomate matrix zu übergeben.

Im folgenden beschreiben wir die Eigenschaften (Properties) der graphomate matrix sowie die Möglichkeit diese in unserer Benutzeroberfläche einzustellen. Diese Benutzeroberfläche ist in allen BI-Frontends - Power BI, Tableau, der SAC und Lumira Designer - nahezu identisch. Formatierungseinstellungen der graphomate matrix können auf dem graphomate server abgelegt und in anderen Umgebungen verwendet werden.

### <span id="page-3-0"></span>Installation

Generelle Hinweise zur Verwendung der graphomate extensions in Power BI

- Θ Der Power BI Report Server unterstützt den Einsatz der graphomate extensions ab der Version Januar 2020.
	- Die graphomate Visuals müssen für jeden neu zu erstellenden Bericht importiert werden, solange die graphomate extensions nicht als Organisationsvisual zur Verfügung gestellt werden.

**Organisationsvisuals** 

- Visuals für Organisationen in Power Bl. [Link](https://docs.microsoft.com/de-de/power-bi/developer/visuals/power-bi-custom-visuals-organization) (Doku Power BI)
- Verwalten der Administratoreinstellungen von Power BI-Visuals. [Link](https://docs.microsoft.com/de-de/power-bi/admin/organizational-visuals) (Doku Power BI)
- Folgender englischer Artikel erläutert den Umgang und die Freigabe-Optionen als Admin von Visuals im Power BI Umfeld. [Link](https://powerbi.microsoft.com/de-de/blog/how-to-govern-power-bi-visuals-inside-your-organization/)

#### graphomate Visual einem Bericht hinzufügen

Ihnen stehen 3 Wege zur Verfügung, um die graphomate Visuals in Ihren Berichten zu nutzen.

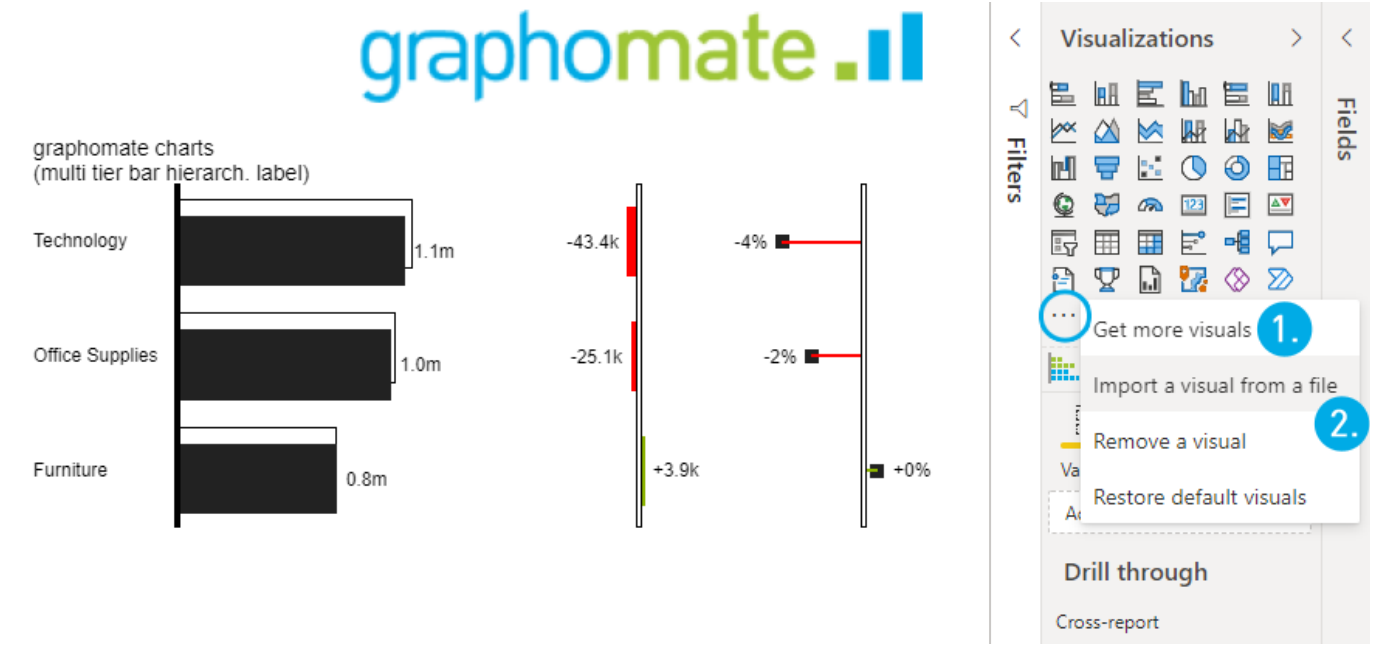

#### **Weg 1 - Installation aus dem AppSource heraus**

- Im Visiualierungsfenster klicken Sie bitte auf die drei Punkte, sodass sich der abgebildete Dialog öffnet.
- Wählen Sie die Option Weitere Visuals abrufen ('Get more visuals')
- Sie werden zum AppSource weitergeleitet und können über die Suchmaske nach 'graphomate' filtern und die Visuals mit einem Klick zur Ihrem Bericht hinzufügen

#### **Weg 2 - Installation mit Hilfe einer Datei**

- Im Visiualierungsfenster klicken Sie bitte auf die drei Punkte, sodass sich der abgebildete Dialog öffnet.
- Über die Option *Visual aus einer Datei importieren* ('Import a visual from a file') können Sie eine lokal gespeichert Version des graphomate visuals auswählen und installieren.

#### **Weg 3 - Bereitstellung als Organisationvisual**

- Für die Verbreitung der graphomate visuals als Organisationsvisuals folgen Sie bitte der Dokumentation von Power BI
	- Allgmeiner Hinweis zu Visuals für Organisationen in Power BI. [Link](https://docs.microsoft.com/de-de/power-bi/developer/visuals/power-bi-custom-visuals-organization) (Doku Power BI)
	- Verwalten der Administratoreinstellungen von Power BI-Visuals. [Link](https://docs.microsoft.com/de-de/power-bi/admin/organizational-visuals) (Doku Power BI)
	- Folgender englischer Artikel erläutert den Umgang und die Freigabe-Optionen als Admin von Visuals im Power BI Umfeld. [Link](https://powerbi.microsoft.com/de-de/blog/how-to-govern-power-bi-visuals-inside-your-organization/)

### <span id="page-5-0"></span>Quick Start

Die folgende Anleitung gilt für alle graphomate visuals in Power BI.

- 1. Wenn das graphomate Visual nicht als Organisationsvisual eingebunden ist, fügen Sie das Visual wie in der Installation beschrieben in den Bericht hinzu.
- 2. Im Visualisierungsbereich wird das Icon des graphomate Visuals angezeigt. Mit einem Klick auf das Symbol wird auf der Zeichenfläche des Berichts das graphomate visual erstellt.
- 3. Verknüpfen Sie über den Felderbereich die Daten mit dem Visual ('Assign Data'). Entweder aktivieren Sie die Daten durch Aktivieren der Dimensionen oder Kennzahlen oder Sie ordnen die Daten per Drag'n'Drop den jeweiligen Datenfeldern zu.
- 4. Einstellungen für das graphomate Visual können im Visualisierungsbereich (Basic Formatting) vorgenommen, jedoch empfehlen wir die Konfiguration über das graphomate property sheet (GPS). Dieses erreichen Sie über das Zahnrad im graphomate visual.

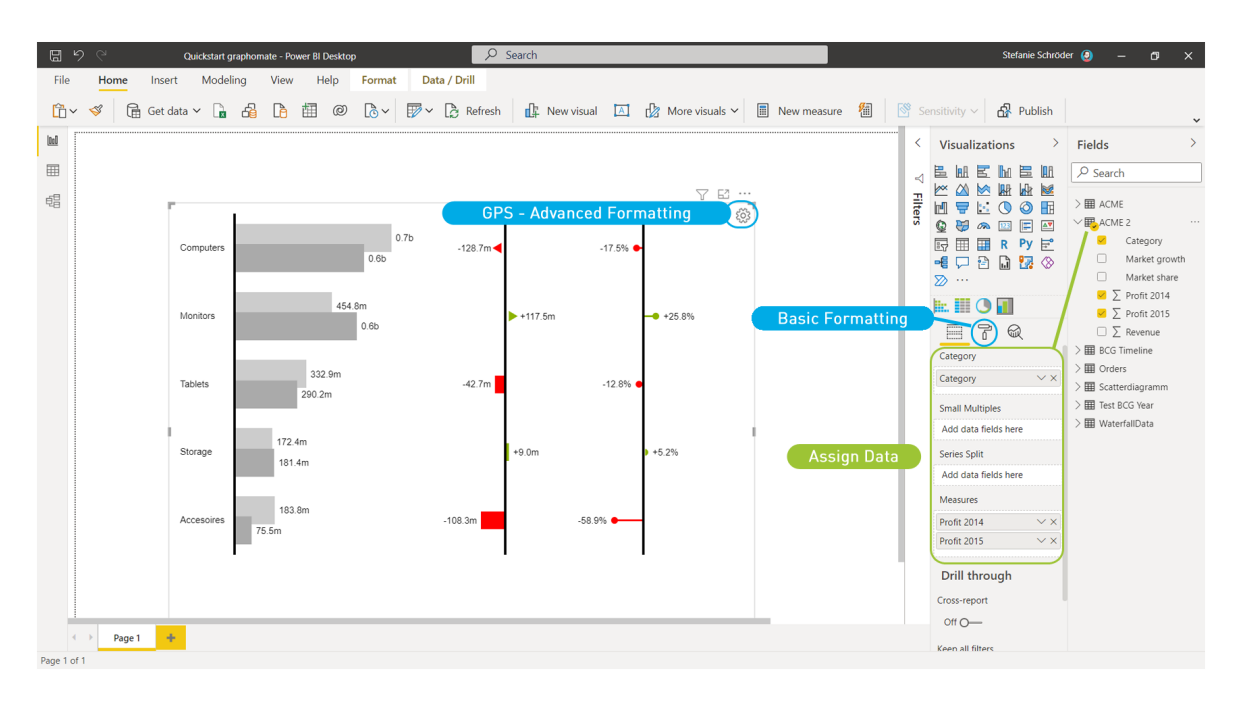

**Video Quickstart graphomate charts**

[00xx\\_Quickstart\\_CH\\_PBI.mp4](https://graphomate.atlassian.net/wiki/download/attachments/1234731135/00xx_Quickstart_CH_PBI.mp4?version=1&modificationDate=1611838593536&cacheVersion=1&api=v2&width=306)

### **Video Quickstart graphomate matrix**

[Quickstart\\_gm\\_visuals.mp4](https://graphomate.atlassian.net/wiki/download/attachments/1234731135/Quickstart_gm_visuals.mp4?version=1&modificationDate=1599044864514&cacheVersion=1&api=v2&width=306)

### <span id="page-6-0"></span>graphomate property sheet (GPS)

- [Data Tab](#page-11-0)
- [Labels Tab](#page-18-0)
- [Axes Tab](#page-27-0)
- [Chart Specific Tab](#page-30-0)
- [Input Output Tab](#page-38-0)
- [Standardwerte](#page-40-0)
- Wir empfehlen die Konfiguration des graphomate visuals mittels des graphomate property sheets vorzunehmen. Im Power BI Standard-Formattierungsbereich sind **nicht** alle Einstellungen für das graphomate visual gelistet.

Folgende Bedienstruktur finden Sie bei allen graphomate extensions mit dem graphomate property sheet (GPS) wieder:

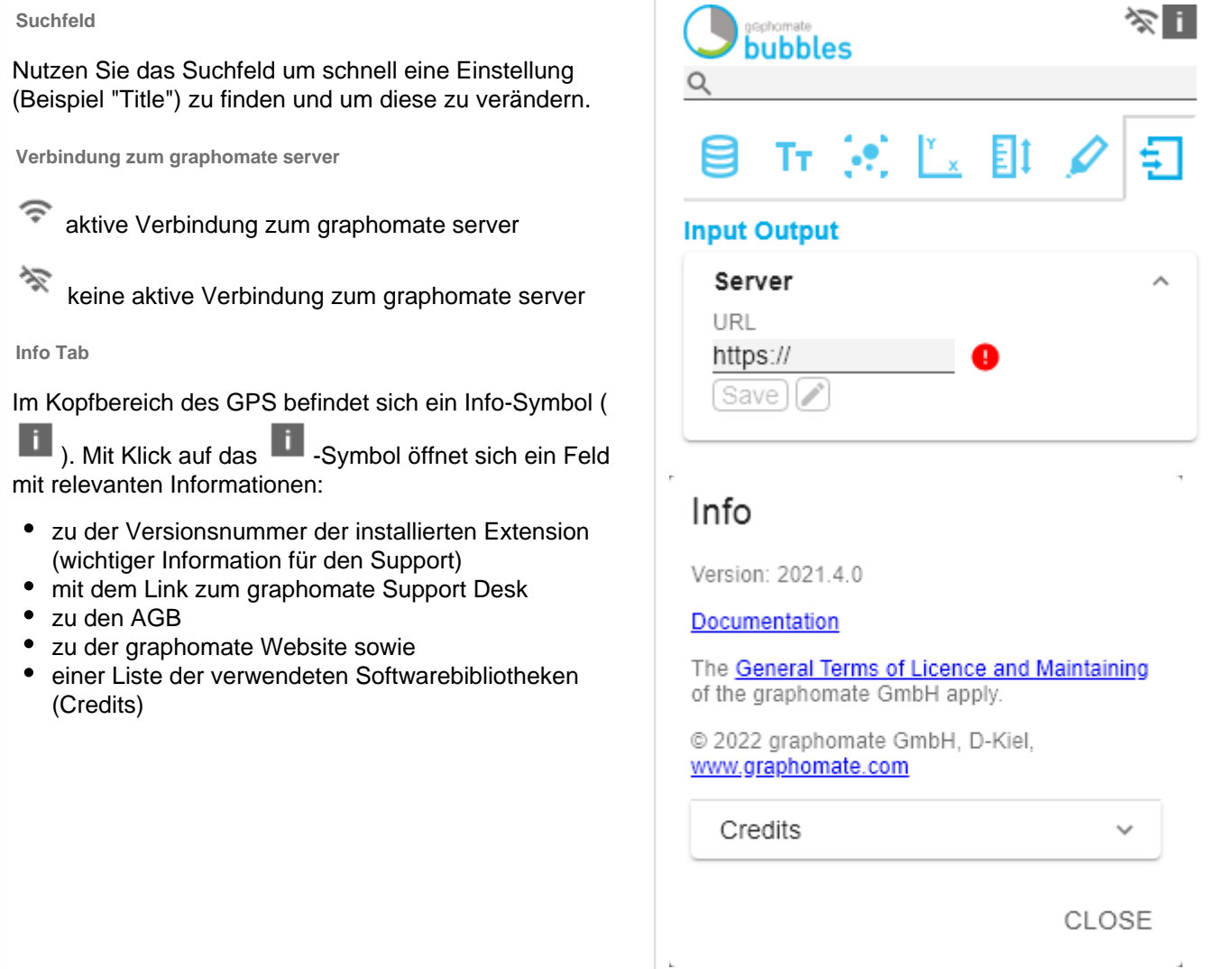

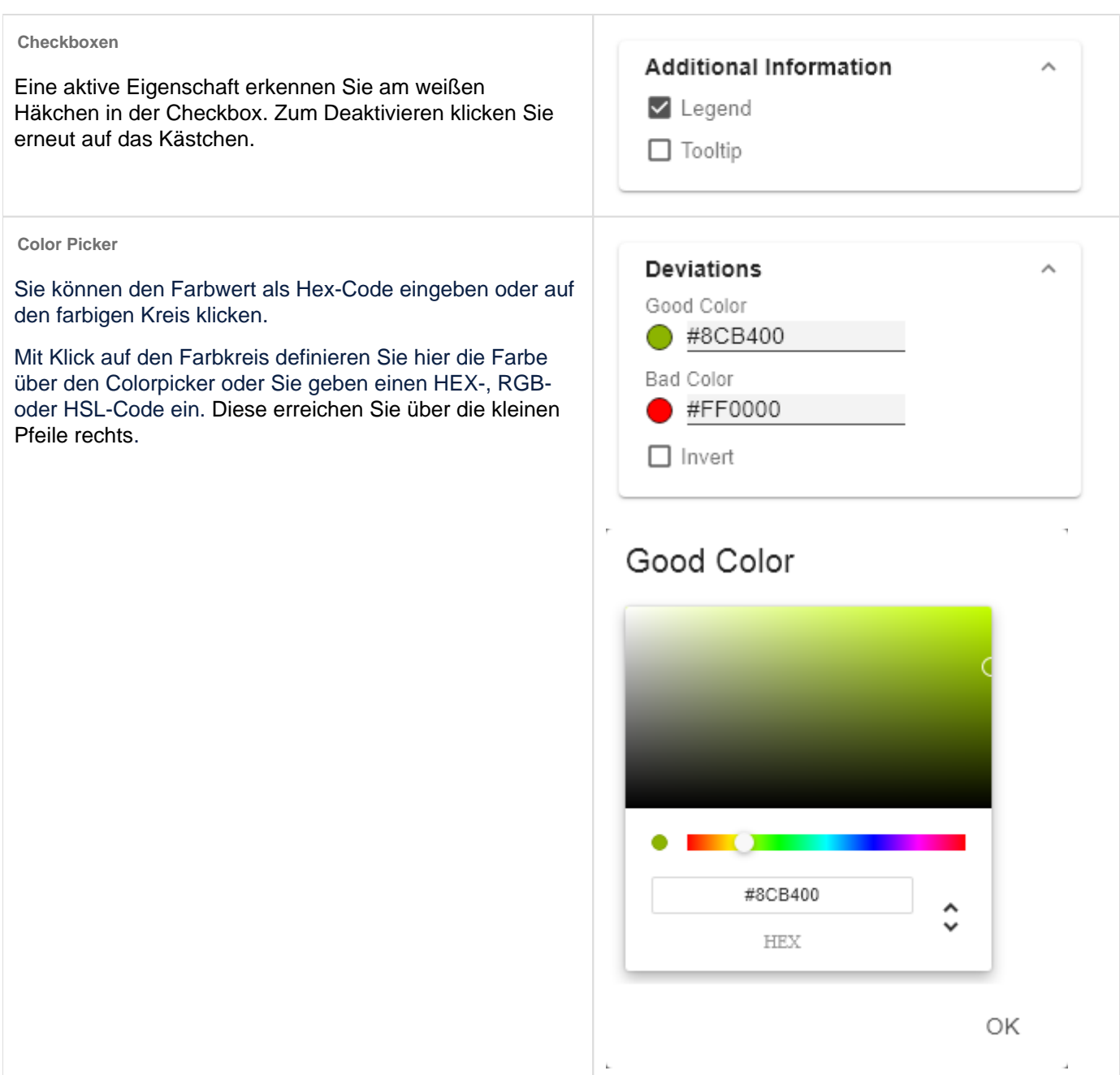

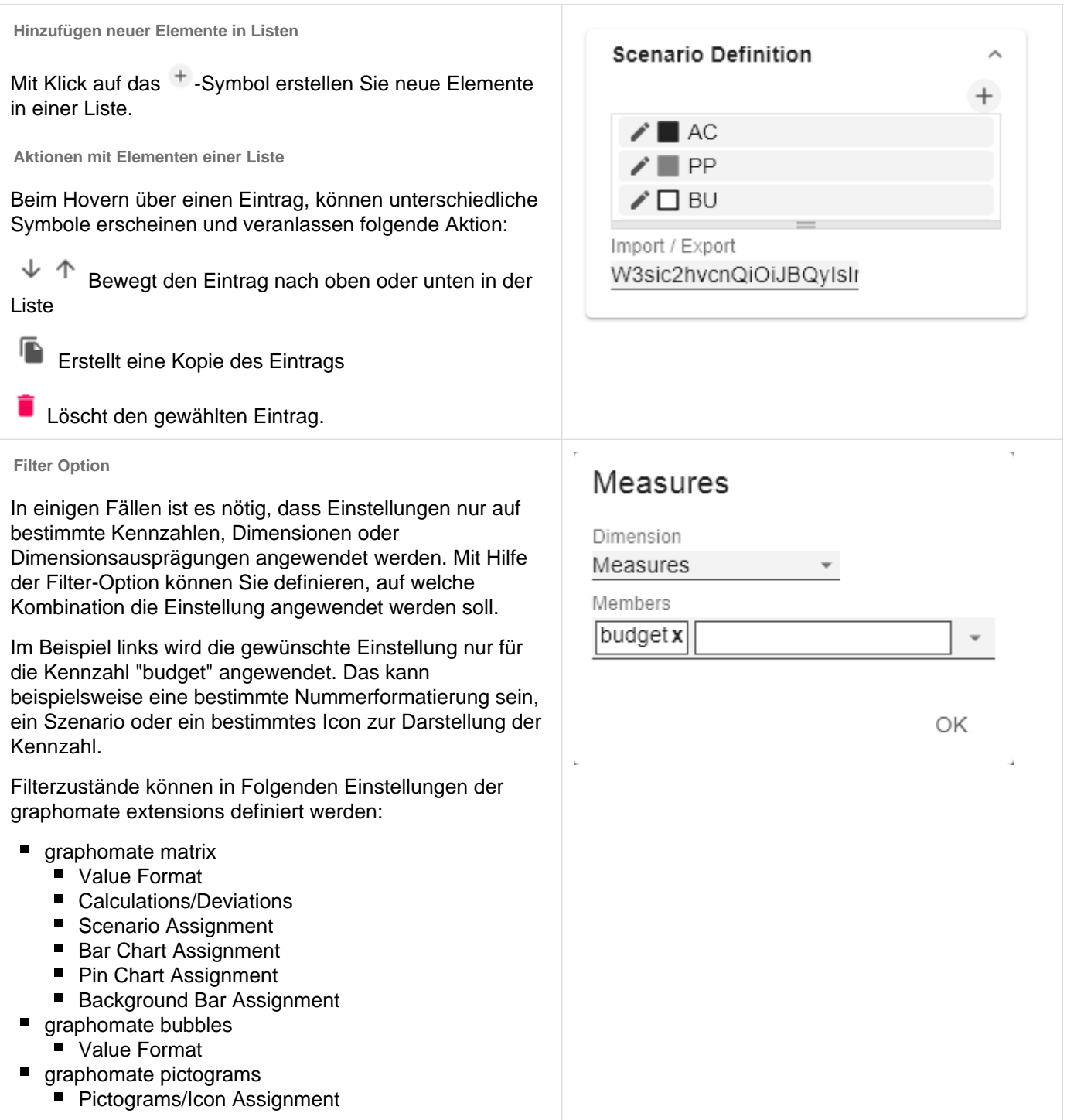

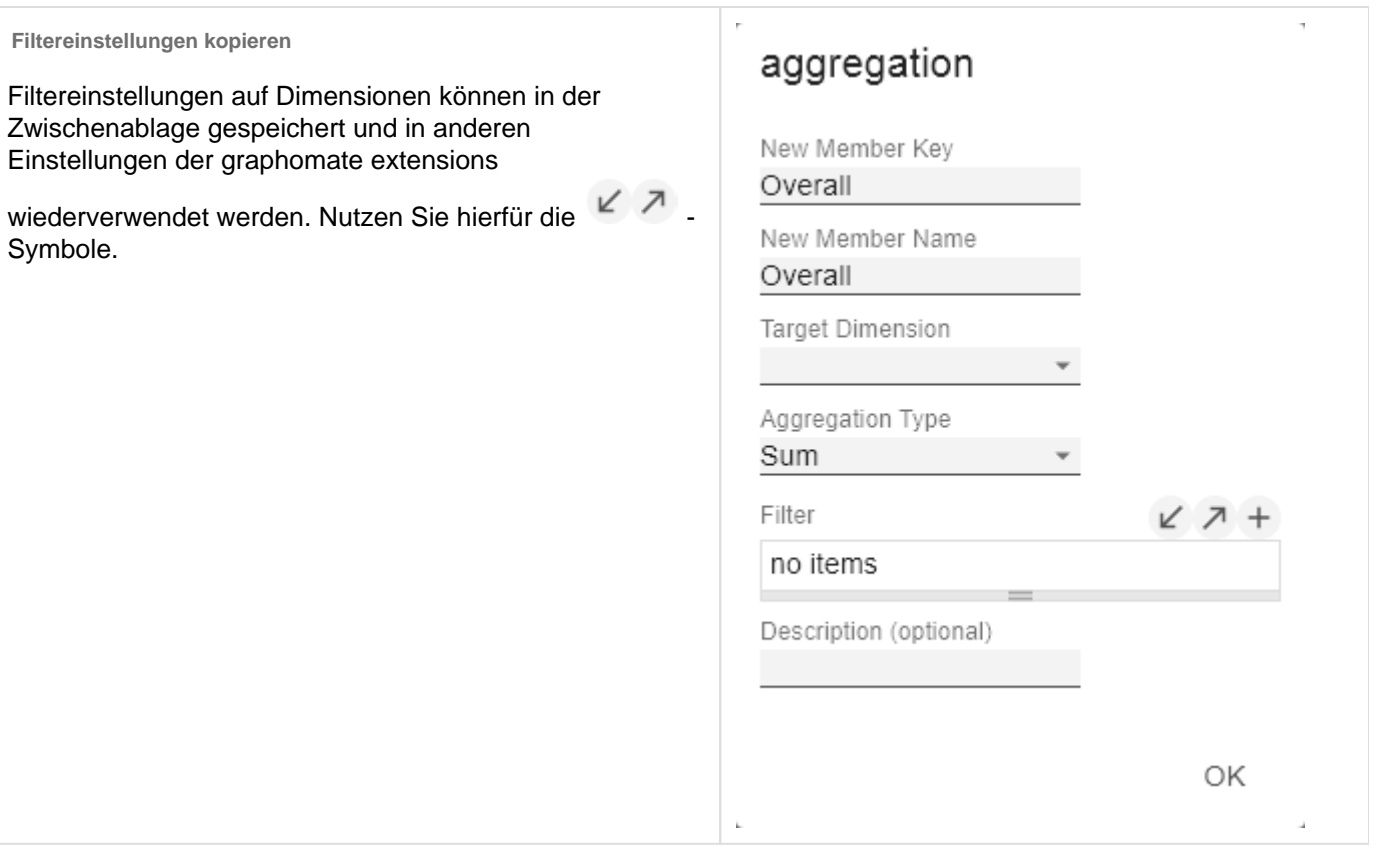

 $\wedge$ 

 $^{+}$ 

 $\begin{array}{c} + \end{array}$ 

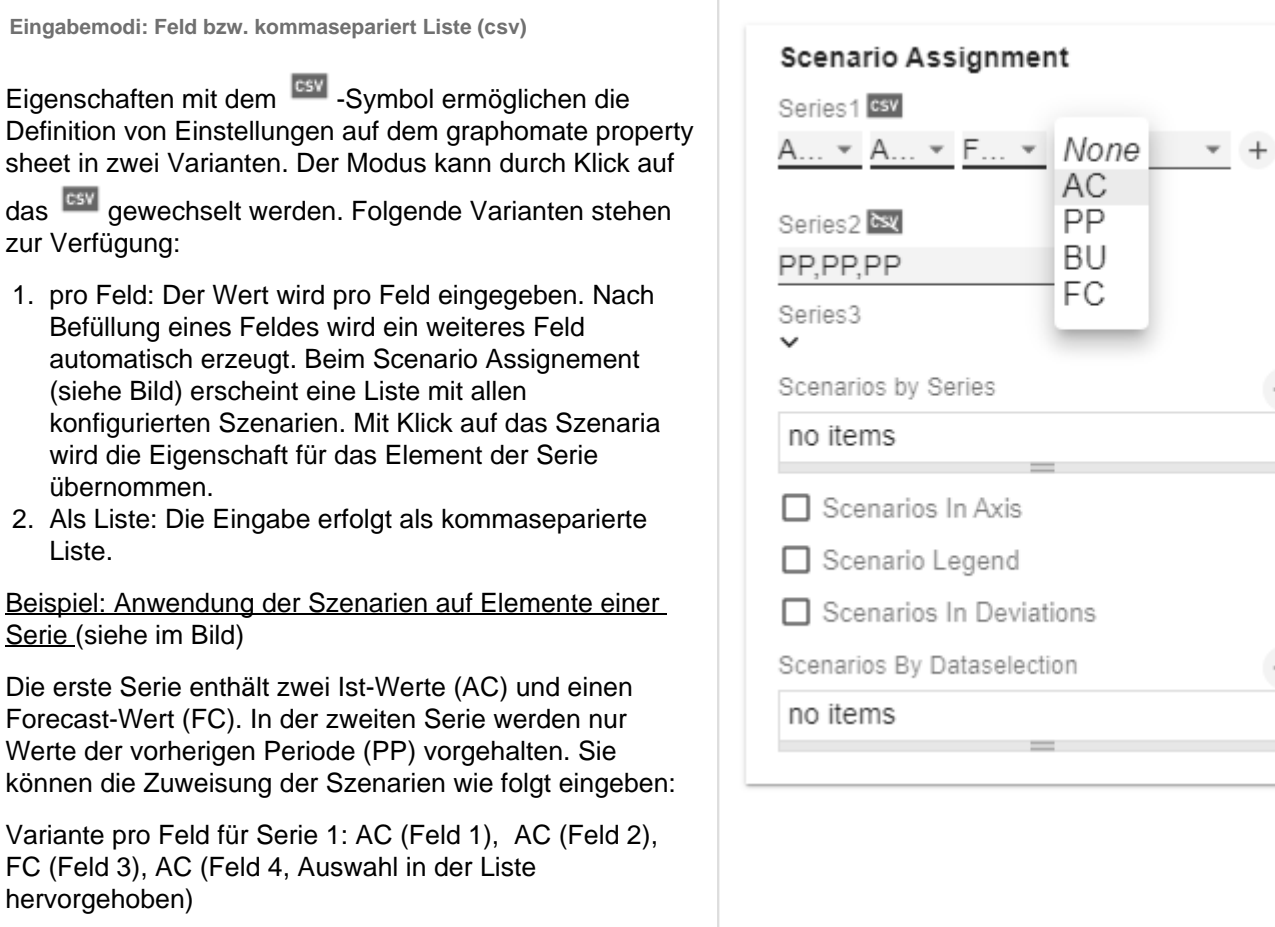

Variante als Liste für Serie 2: PP,PP,PP,PP,

#### <span id="page-11-0"></span>Data Tab

#### **Calculation**

#### **Deviations**

Diese Property kann dazu genutzt werden, um Abweichungen (Deviations) zu berechnen. Es handelt sich hierbei um eine Liste, wobei jedes einzelne Element die Berechnung eines neuen Abweichungsmembers darstellt. Die Abweichungen werden wie folgt berechnet:

#### **Absolut: Minuend - Subtrahend Prozentual: (Minuend - Subtrahend) / |Subtrahend|**

**Bitte beachten Sie: An dieser Stelle werden nur die** Werte für Abweichungen berechnet. Sie haben die Möglichkeit auf dem Reiter "Charts Specific" diese berechneten Werte zu visualisieren.

#### Deviations Pop-Up

Über das <sup>+</sup>-Zeichen können Sie neue Abweichungen anlegen. Jede Konfiguration hat folgende Eigenschaften:

- New Member Name: Der eindeutige Name, des neu berechneten Members, der in der Tabelle angezeigt wird.
- Type: entweder absolute oder percent. Legt fest, ob eine absolute oder relative Abweichung berechnet wird.
- Target Dimension: Die Dimension in die der neue, berechnete Deviation-Member eingefügt werden soll - z. B. "measures".
- Minuend Member: Der Member, der als Minuend dienen soll, z.B. ein aktueller Wert.
- Subtrahend Member: Der Member, der als Subtrahend dienen soll, z.B. ein Vorjahreswert.
- Filter (optional): Eine Liste aus Filter-Objekten. Jedes Filterobjekt kann eine Dimension auf bestimmte Member einschränken. Es werden nur Abweichungs-Datenpunkte erstellt, die für die im Filter gewählten Dimensionen den jeweilig festgelegten Membern entsprechen.
- Description: Legt eine Beschreibung für die eingestellte Konfiguration z.B. "abs" fest.

#### Calculated Members

Berechnen Sie weitere Spalten, Zeilen oder Member mittels Formeleingabe.

Calculated Members Pop-Up

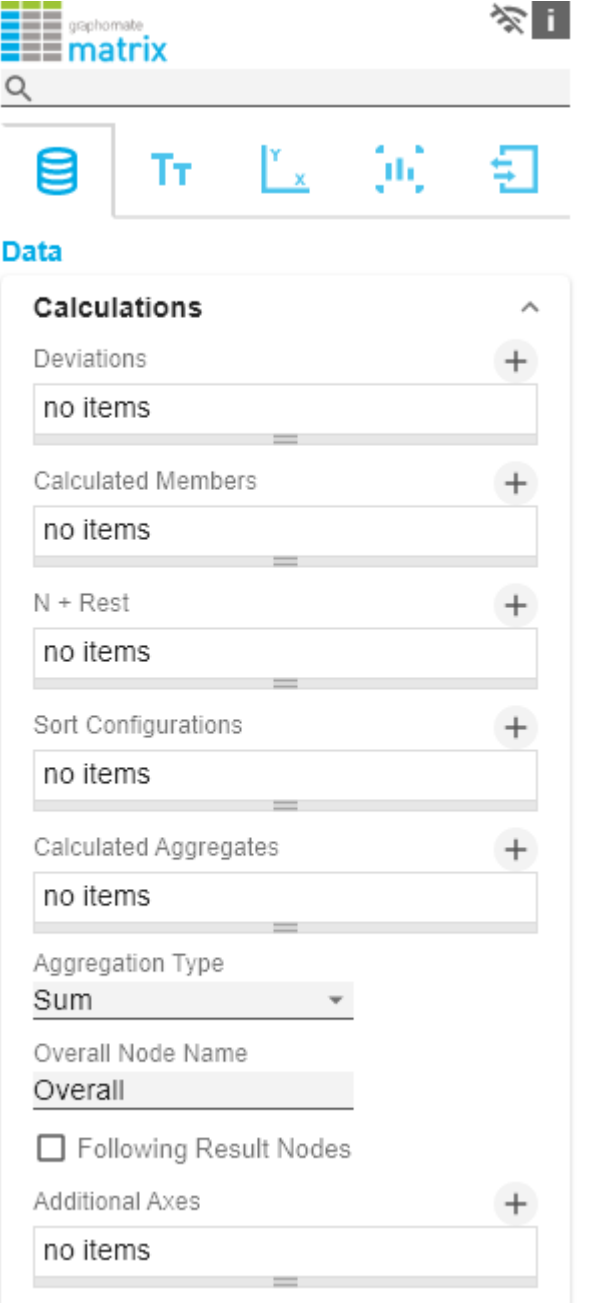

Über das <sup>+</sup>-Zeichen können Sie neue Kalkulationen anlegen. Jede Konfiguration hat folgende Eigenschaften:

- New Member Name: Der eindeutige Name, des neu berechneten Members, der in der Tabelle angezeigt wird.
- Target Dimension: Die Dimension in die der neue, berechnete Calculated-Member eingefügt werden soll z.B. "measures".
- Expression: Ein Ausdruck, der für jeden berechneten Datenpunkt ausgewertet werden soll. Hierbei werden die Keys der Member der Dimension in geschweifte Klammern mit führendem \$ gekapselt (bspw. \${member1}). Damit ergeben sich beispielsweise folgende Möglichkeiten:
	- Verhältnis zweier Member: \${member1} / \${member2}
	- Umrechnung von Arbeitsstunden in Arbeitstage: \${Arbeitsstunden} / 8
	- Berechnung neuer Measueres: \${Umsatz} \${Kosten}

Eine ausführliche Beschreibung der Syntax finden Sie [hi](https://www.npmjs.com/package/expr-eval#expression-syntax)

[er](https://www.npmjs.com/package/expr-eval#expression-syntax)

- Filter (optional): Eine Liste aus Filter-Objekten. Jedes Filterobjekt kann eine Dimension auf bestimmte Member einschränken. Es werden nur Datenpunkte erstellt, die für die im Filter gewählten Dimensionen den jeweilig festgelegten Membern entsprechen.
- Description (optional): Legt eine Beschreibung für die eingestellte Konfiguration fest.

#### $N + Rest$

Definieren Sie, wie viele Elemente als Oberste N oder Unterste N mit Rest-Darstellung abgebildet werden sollen.

N + Rest Pop-Up (Top 3)

Über das  $+$  -Zeichen können Sie neue Gruppen für N + Rest anlegen. Jede Konfiguration hat folgende Eigenschaften:

# Deviation

New Member Key

New Member Name

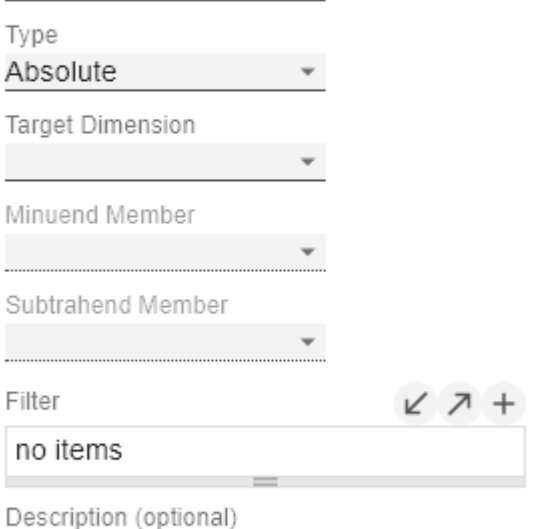

ОK

- Enable: Aktiviert den Modus
- Mode: Wählen Sie zwischen Top (Oberste) und Bottom (Unterste)
- Number n of top/bottom members: Definieren Sie die Anzahl der top/bottom Elemente.
- Target Dimension: Die Dimension in die der neue top /bottom-Member eingefügt werden soll - z.B. "measures".
- Target Dimension Filter (optional): Hier wird aber gefiltert, welche Kennzahlen oder Member anderer Spaltendimensionen sich auf das Ranking auswirken sollen
- Rest Member Name (optional): Legt eine Beschreibung für die Rest-Position fest.
- Description (optional): Legt eine Beschreibung für die eingestellte Konfiguration fest.

#### Sort Configurations

Hier können Sie Ausprägungen von Dimensionen sortieren. Auch Kennzahlen werden als Dimension interpretiert und können entsprechend sortiert werden.

In zukünftigen Versionen werden wir diese Möglichkeiten erweitern.

#### Sort Configurations Pop-Up

Über das <sup>+</sup>-Zeichen können Sie neue Sortierungen für Dimensionen anlegen. Jede Konfiguration hat folgende Eigenschaften:

- Dimension: Die Dimension, für die eine Sortierung angelegt werden soll.
- Member: Hier können Sie mittels Drag-and-Drop die Member einer Dimension bzw. Kennzahlen sortieren.
- Description: Legt eine Beschreibung für die eingestellte Konfiguration fest.

#### Calculated Aggregation

Hier können für bestimmte Dimensionen vom Standard abweichende Aggregationen angelegt werden. Nutzen Sie dies um beispielsweise verschiedene Aggregationen pro Spalte abzubilden.

#### Calculated Aggregation Pop-Up

Über das  $+$ -Zeichen können Sie neue Kalkulationen anlegen. Jede Konfiguration hat folgende Eigenschaften:

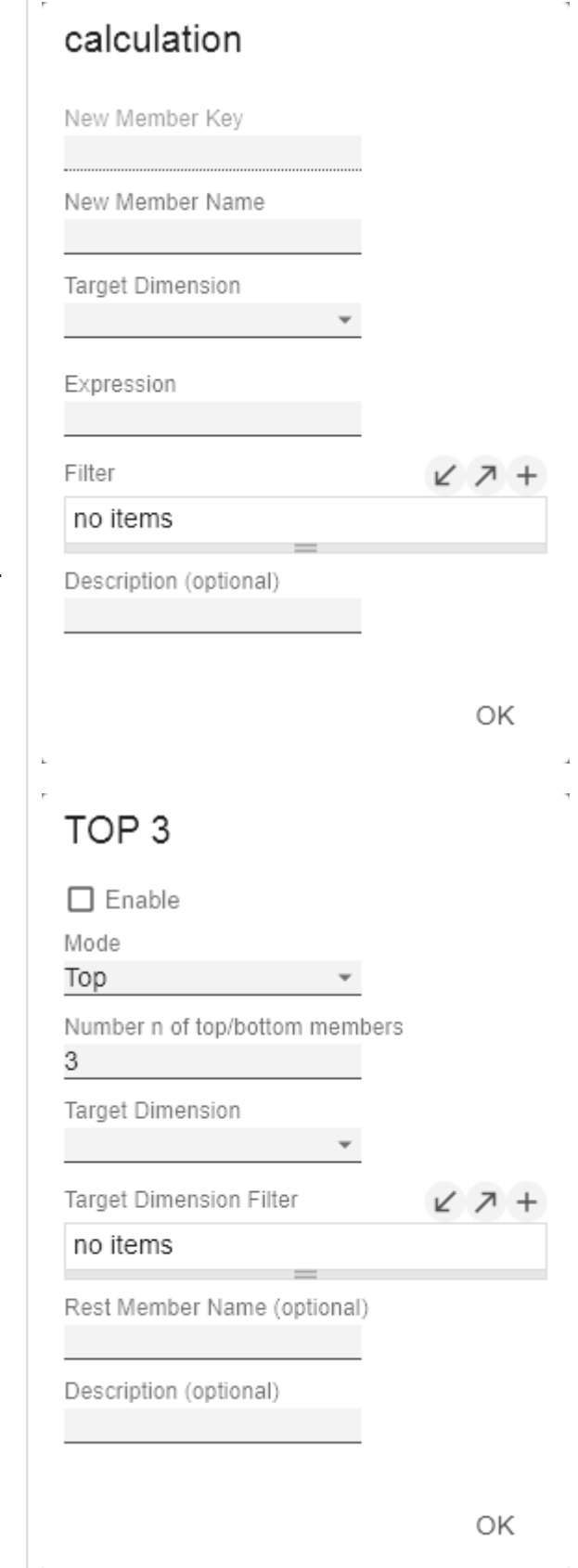

- New Member Name: Der eindeutige Name, des neu aggregierten Members, der in der Tabelle angezeigt wird.
- Target Dimension: Die Dimension in die die neue Aggregation eingefügt werden soll - z.B. "measures".
- Aggregations Type: Zur Auswahl stehen Summe (Sum), Minimum (Min), Maximum (Max), Anzahl (Count) und arithmetisches Mittel (Mean).
- Filter (optional): Eine Liste aus Filter-Objekten. Jedes Filterobjekt kann eine Dimension auf bestimmte Member einschränken. Es werden nur Datenpunkte erstellt, die für die im Filter gewählten Dimensionen den jeweilig festgelegten Membern entsprechen.
- Description (optional): Legt eine Beschreibung für die eingestellte Konfiguration fest.

#### Aggregation Type

Die graphomate matrix kann Aggregationen für hierarchische Darstellungen selbständig berechnen. Hier wählen Sie den Typ für die Aggregationen. Zur Auswahl stehen Summe (Sum), Minimum (Min), Maximum ( Max), arithmetisches Mittel (Mean), geometrisches Mittel (G eometr. Mean), Anzahl (Count), Leer (Null) und keine Aggregation (None).

#### Overall Node Name

An dieser Stelle kann ein eigener Name für die Aggregationselemente vergeben werden -z.B. "Summe" oder Total" oder auch "Europa".

#### Following Result Nodes

Ändern Sie an dieser Stelle die Position der Summen.

#### Additional Axes (ehemals -Hyper Axis Config-)

Hier können neue Hyperachsen angelegt werden. Dabei handelt es sich um weitere Achsen des Datenaufrisses (zusätzlich zu den bekannten Achsen Columns und Rows ei nes normalen, zweidimensionalen Aufrisses). Dadurch können einer Zelle der matrix mehrere Datenwerte zugeordnet werden, um In-Cell Visualisierungen (bspw. Sparklines) aus mehreren Werten darzustellen.

Additional Axes (Hyper Axis Config) Pop Up

Über das <sup>+</sup>-Zeichen können Sie neue Hyper-Achsen anlegen. Jede Konfiguration hat folgende Eigenschaften:

# Sort Configuration 1

Dimension

Measures

Members

gross

budget

imdb rating

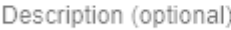

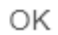

# aggregation

New Member Key

Overall

New Member Name

Overall

Target Dimension

Aggregation Type

Sum

Filter no items  $X$   $Z$ 

Description (optional)

OK

OK

- Name: Der Name der Achse. Er kann in Hyper-Features, wie den Sparklines, ausgewählt werden, um festzulegen welche Achse visualisiert werden soll.
- Dimensions: Hier zugewiesene Dimensionen werden aus den Standardachsen Rows oder Columns in die Hyperachse verschoben.
- Enable: Stellt ein, ob die Achsenkonfiguration angewendet werden soll

# **Additional Axes**

 $\triangledown$  Enable

d

Identifier hyperaxis 1 Name Dimensions

**Scenario Definition**

Diese Property legt das Aussehen der Szenarien - bisher als Datentypen (Data Types) bezeichnet - fest. Die vier Standard-Szenarien der International Business Communication Standards sind bereits hinterlegt, können jedoch auch angepasst werden.

Über das <sup>+</sup>-Zeichen können Sie neue Szenarien anlegen.

#### Scenario Definition Pop-Up

Jedes Szenario hat die folgenden Eigenschaften:

- Identifier: Eine Zeichenkette (Bsp. AC), mit deren Hilfe das Szenario referenziert werden kann - z. B. im Scenario Assignment unten
- Color: Definieren Sie hier die Farbe über den Colorpicker oder geben Sie einen HEX-, RGB- oder HSL-Code ein. Diese schalten Sie über die kleinen Pfeile rechts.
- Fill Type: Als Füllmuster stehen zur Auswahl: Gefüllt (Fill ed), ohne Füllung (Empty), Schraffur abwärts (Hatched Down), dicke Schraffur abwärts (Hatched Down Bold), S chraffur aufwärts (Hatched Up), dicke Schraffur aufwärts (Hatched Up Bold), gepunktet (Dotted)
- Shape: Bezieht sich auf die Pinköpfe. Folgende Formen stehen zur Auswahl: Kreis (circle), Rechteck (rect), Raut e (rhomb), Keil (wedge), kein Symbol (none).
- Font Weight: Wählen Sie zwischen der Schriftstärke normal (normal) oder fett (bold) für dieses Szenario .

#### Import/Export

Kopieren Sie diese Zeichenkette um Szenarien in anderen graphomate Komponenten zu nutzen.

**Scenario Definition**  $\blacksquare$  AC  $\mathcal{S}$   $\blacksquare$  PP  $\angle$   $\Box$  BU Import / Export W3sic2hvcnQiOiJBQyIsIr

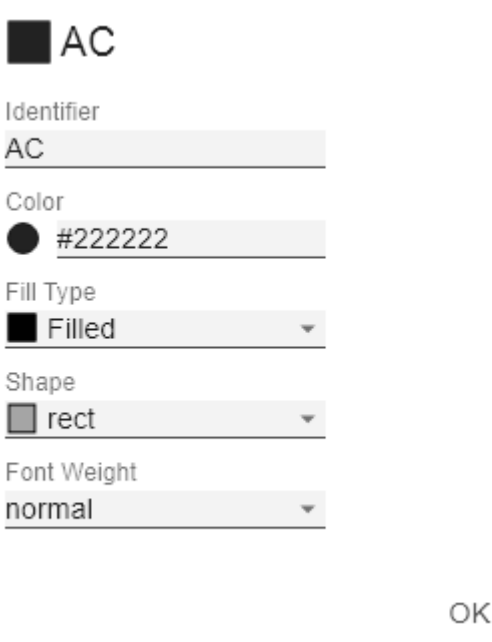

Α

#### **Scenario Assignment Scenario Assignment** Scenarios in Column Headers Scenarios in Column Headers Diese Property sorgt dafür, dass die Szenarien als Balken unterhalb der Spaltenköpfe angezeigt werden. no items Über das <sup>+</sup>-Zeichen können Sie Zuordnungen von Szenarien zu Dimensionsausprägungen anlegen. Diese können auch für Bar, Pin, und Background Bars und deren Achsen genutzt werden - siehe den Tab "Chart AC. Specific". Scenario Assignment Pop-Up Scenario Id Diese Property bestimmt welche Daten welchem Szenario zugeordnet werden. Filter  $27 +$ Jede Konfiguration hat folgende Eigenschaften: no items • Scenario Id: Die ID des Szenarios, das verwendet werden soll. Dafür muss ein Szenario mit dieser ID in Description (optional) der Szenario Definition definiert sein. • Filter: Für jede Dimensionsausprägung, die hier über das  $+$  -Zeichen ausgewählt wird, wird das gewählte Szenario vergeben. OK Description: Legt eine Beschreibung für die eingestellte Konfiguration fest. **Data Selection Runtime Data Selection** Selection Type Selection Type Legen Sie fest, wie Zellen selektiert werden können. NONE SINGLE MULTI Folgende Modi stehen zur Verfügung: ■ None: Zellen können nicht selektiert werden ■ Single: Es kann immer nur eine einzelne Zelle zur gleichzeitig selektiert sein Multi: mehrere Zellen können mithilfe der STRG-Taste selektiert werden Achten Sie hierbei darauf, dass die Scriptmethode . getSelectedMember() nur für die Single Selection funktioniert, da nur in diesem Modus genau ein eindeutig selektierter Member existiert, der zurückgegeben werden kann.

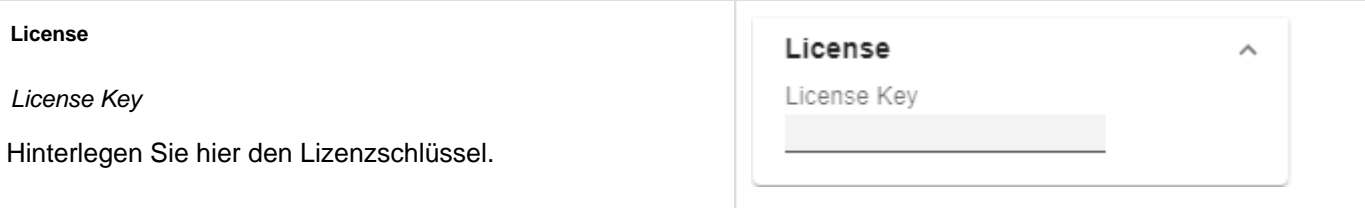

#### <span id="page-18-0"></span>Labels Tab

#### **Title**

Ist die Checkbox Enable aktiviert wird, so wird der Titel dargestellt.

#### Title Text

Geben Sie hier einen Titel für die matrix an. Mehrzeilige Texte werden entsprechend wieder gegeben, d. h. der Zeilenumbruch wird übernommen. Zur Formattierung können folgende HTML Tags verwendet werden: 'b', 'i', 'p', 'span', 'div', 'br', 'h1', 'h2', 'h3', 'h4', 'h5', 'h6', 'hr', 'ol', 'ul', 'li' und 'blockquote'.

Für folgendes Ergebnis ACME Gmbh **GuV** nach Segment 2021 AC, BU

Ist diese Eingabe nötig:

ACME Gmbh <b>GuV</b> nach <i>Segment</i> 2021 AC, BU

#### Size

Tragen Sie die Größe der Schrift für den Titel ein. Wählen Sie aus der Liste eine CSS-Einheit (wie z.B. px, em),

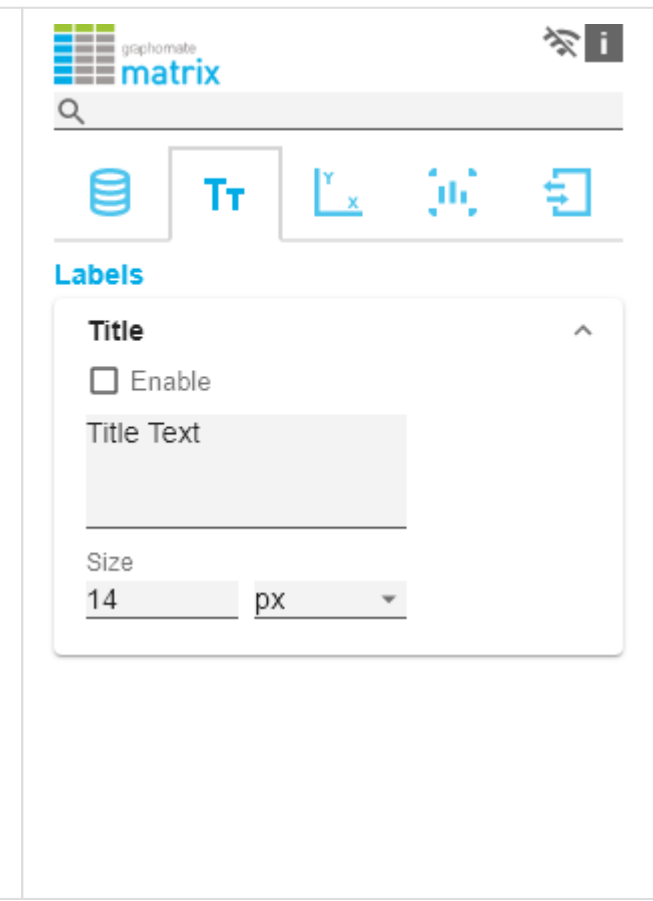

#### **Font**

#### Size

Diese Property bestimmt die Schriftgröße. Wählen Sie aus der Liste eine CSS-Einheit (wie z.B. px, em),

#### Family

Definieren Sie die globale Schriftart. Löschen Sie den Inhalt des Textfeldes und wählen Sie dann aus den vorgeschlagenen Werten Arial, Tahoma, Verdana, Lucida Console und Calibri. Alternativ können Sie den Namen einer Schrift eingeben, die auf Ihrem System installiert ist, auch wenn keine Vorschläge angezeigt werden. Geben Sie dazu bspw. Comic Sans MS ein.

#### Color

Diese Property bestimmt die Schriftfarbe als HEX-, RGBoder HSL-Code ein. Diese schalten Sie über die kleinen Pfeile rechts.

Alternativ können Sie auch den Color-Picker verwenden.

#### Crop Header Text

Bei Auswahl dieser Option werden lange Zeichenketten nicht umgebrochen sondern abgekürzt mit drei Punkten dargestellt - z.B. Elektronikprod...

#### **Value Format**

Mit dem Value Format definieren Sie die Art der Darstellung der Werte in der Matrix.

Sie können mehrere Formate definieren und diese bestimmten Spalten über Filterung zuordnen.

**O** Mehrere Value Format Regeln (Assignments) werden absteigend priorisiert, d.h. tiefer in der Liste stehende Definitionen überschreiben die darüberstehenden. Daher sollte das allgemein gültige Format der Tabelle an erster Stelle dieser Liste ohne weitere Filter definiert werden. Darunter definierte, durch Filter eingeschränkte Value Formate überschreiben die darüber definierten Formatierungen - "Vom Allgemeinen zum Speziellen".

#### Value Format Assignment

Die Konfiguration erreichen Sie durch Klick auf ein Element in der Liste. Ein weiteres Value Format definieren Sie durch

Klick auf das  $+$ -Symbol.

Value Format Pop-Up

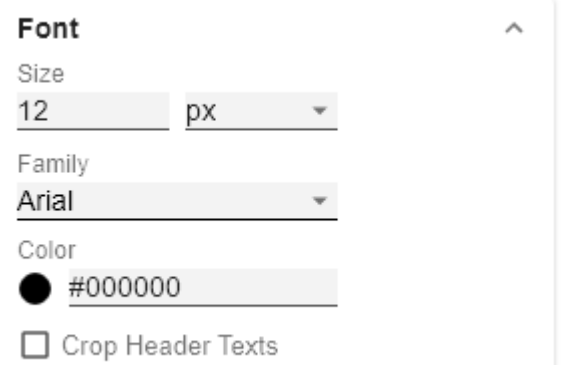

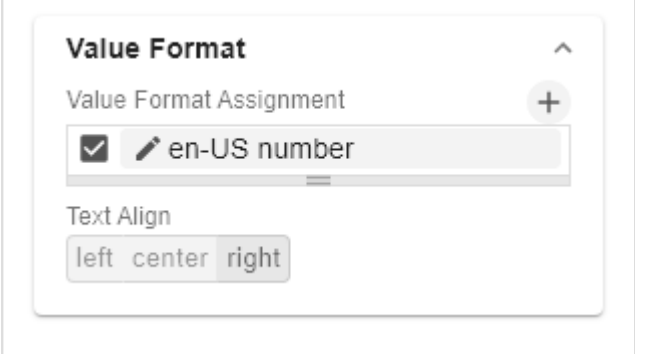

Definieren Sie das Zahlenformat über folgende Optionen:

- $\bullet$  Filter: Über einen Klick in die leere Liste oder auf das  $^+$ -Symbol definieren Sie ein oder mehrere Dimensionsmember, für die diese Formateinstellungen gelten soll. Eine Kennzahlenspalte wählen Sie beispielsweise über die Dimension "measures" und den Namen der zu formatierenden Spalte aus.
- Locale: Legt Abkürzungen, Dezimal- und Tausendertrennzeichen für die jeweilige Sprache fest. Sie können zwischen en, de, fr und auto wählen. Bei Auswahl von auto wird die in der jeweiligen Host-Applikation hinterlegte Locale verwendet.
- Format Type: Legt die Art der Zahlenausgabe fest. Sie können zwischen number (Dezimalzahl), percent (Proze ntzahl), ordinal (Ordnungszahl) und time (Zeiteinheit) wählen.
- Abbreviations: Legt die Art der Abkürzungen für alle zu formatierenden Zahlen fest. Sie können zwischen mean (Abkürzung des Mittelwerts), min (Abkürzung des Minimalwerts), max (Abkürzung des Maximalwerts), aut o (am besten passende Abkürzung), trillion (immer Billionen-Abkürzung), billion (immer Milliarden-Abkürzung), million (immer Millionen-Abkürzung), thous and (immer Tausender-Abkürzung) und none (keine Abkürzung) wählen.

Mittels dieser Eigenschaft können Sie z.B. erreichen, dass Zahlenwerte immer in Tausendern - z.B. 0,1k oder 1000k - dargestellt werden.

- Negative Sign: Legt fest, wie negative Zahle dargestellt werden. Sie können zwischen minus (Minuszeichen), pa renthesis (Klammern), und none (kein Zeichen) wählen.
- Prefix: Der Eingabewert wird vor die Zahl gesetzt.
- Suffix: Der Eingabewert wird hinter die Zahl gesetzt. • Thousands Separator: Ersetzt das von der ausgewählten Locale festgesetzte
- Tausendertrennzeichen.
- Decimal Separator: Ersetzt das von der ausgewählten L ocale festgesetzte Dezimaltrennzeichen.
- Total Digits: Legt fest, aus wie vielen Ziffern die Zahl bestehen darf. Total Digits wird gegenüber Decimal Digits priorisiert.
- Decimal Digits: Legt fest, wie viele Nachkommastellen der formatierten Zahl angezeigt werden.
- Scaling Factor: Der Wert jedes Datenpunktes wird mit der eingegebenen Zahl multipliziert, um Werte zu skalieren.
- Zero Format: Wenn die Checkbox aktiviert ist, wird jeder Datenwert, der 0 (der Zahl Null) gleicht, durch den eingegebenen Wert ersetzt.
- Null Format: Jeder Datenwert, der NULL (kein Wert) gleicht, wird durch den eingegebenen Wert ersetzt.

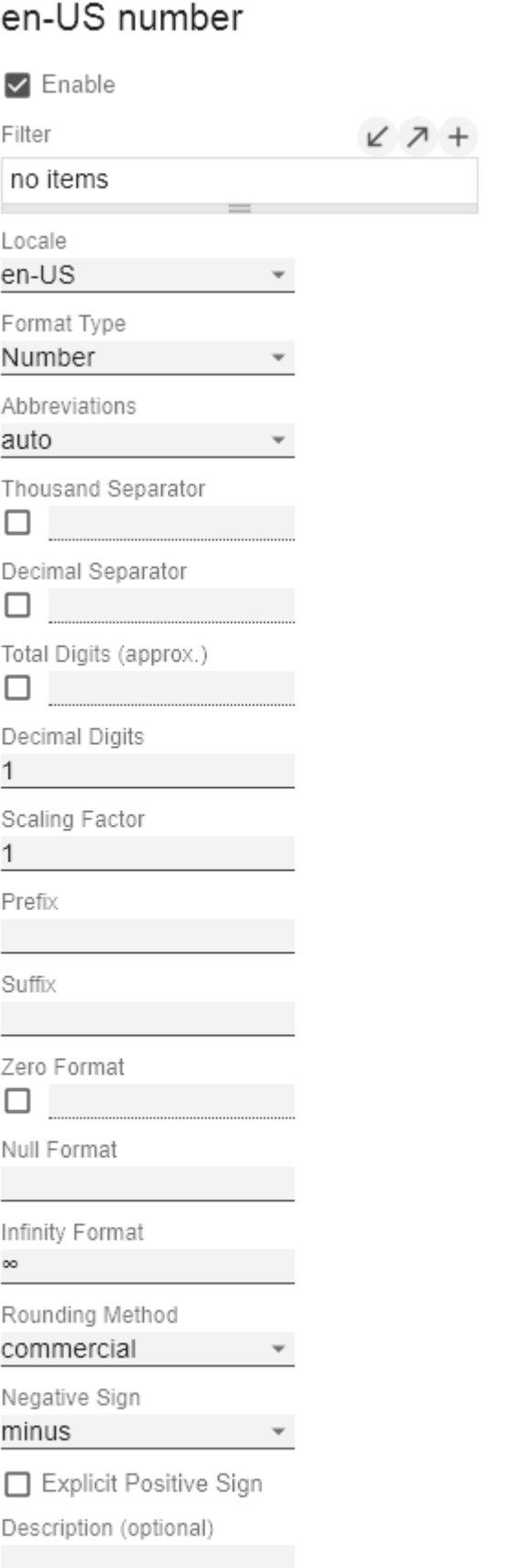

- Infinity Format: Wenn ein Datenwert undefiniert oder das Resultat eines arithmetischen Fehlers, wie das Teilen durch 0 (Null), ist, wird der Datenwert durch den eingegebenen Wert ersetzt.
- Rounding Method: Legt die Rundungsmethode fest. Sie können zwischen half up (23.5 24, -23.5 -23), commerc ial (kaufmännisches Runden: 23.5 24, -23.5 -24) und tri m (trimmen: 23.5 23, -23.5 23) wählen.
- Explicit Positive Sign: Legt fest, ob vor einer positiven Zahl immer ein + (Pluszeichen) stehen soll.
- Time Units: Wenn für den Format Type Time festgelegt wurde, können hier die time units eingestellt werden. Die Standardeinstellung interpretiert Datenwerte als Sekundenwerte und stellt sie als Stunden und Minuten mit Nachkommastellen im Format h:mm.m dar.
- Description: Legt eine Beschreibung für die eingestellte Konfiguration fest.

#### Time Units Pop-Up

Im Format Type Time kann mit Hilfe der Time Units ein Einheitensystem konfiguriert werden, das in der Standardeinstellung aus Stunden und Minuten besteht. Jede so formatierte Zahl wird dann in ihren Anteilen entsprechend der Einheiten dargestellt, erhält also für jede Einheit einen Wert. Die Reihenfolge der Einheitenliste definiert ihre Beziehung von der größten Einheit (oben) zur kleinsten Einheit (unten). Jede Einheit enthält folgende Optionen:

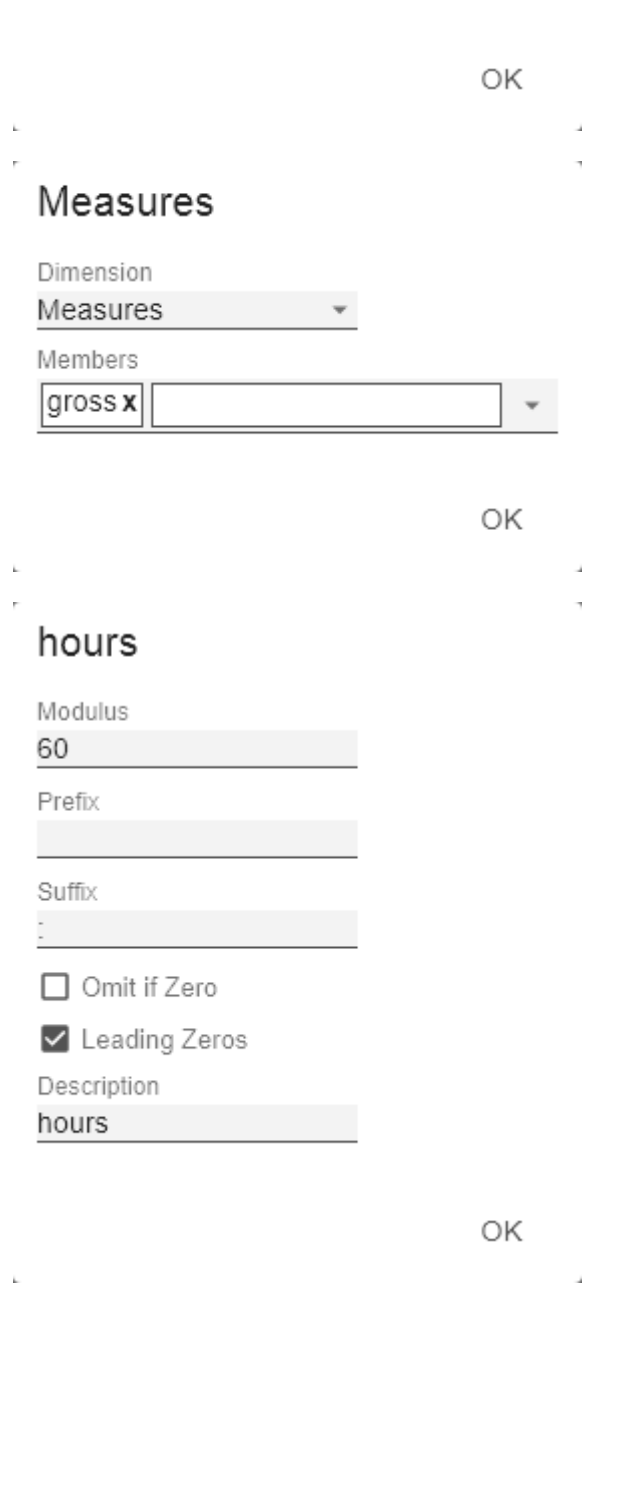

- Modulus: Legt die arithmetische Verknüpfung zwischen den Einheiten fest. Die Zahl spiegelt im Sinne modularer Arithmetik wieder, wie viele Entitäten der nächstkleineren Einheit in eine Entität der aktuell betrachteten Einheit passen. Wenn die aktuell betrachtete Einheit die kleinste des Einheitensystems ist, stellt der Modulus den Bezug zum Rohwert her, der formatiert werden soll. Im Falle eines Einheitensystems aus Stunden und Minuten mit Rohwerten, die in Minuten vorliegen, trägt also die Einheit Stunden den Modulus 60 und die Einheit Minuten den Modulus 1.
- Prefix: Legt den lokalen Prefix fest, mit dem der Wert dieser Einheit beginnen soll. Er kann als Trennzeichen zu Werten größerer Einheiten verwendet werden.
- Suffix: Legt den lokalen Suffix fest, der dem Wert dieser Einheit nachgestellt sein soll. Er kann beispielsweise ein Einheitenkürzel enthalten oder als Trennzeichen zu Werten kleinerer Einheiten verwendet werden.
- Omit If Zero: Stellt ein, ob Werte dieser Einheit ausgeblendet werden sollen, wenn sie 0 entsprechen.
- Leading Zeros: Stellt ein, ob Werte dieser Einheit mit einer oder mehreren (abhängig vom Bezug zur nächstgrößeren Einheit) vorangestellten Nullen dargestellt werden sollen.
- Description: Legt eine Beschreibung für die Einheit fest, um sie in der Liste leichter wiederzuerkennen.

#### Text Align

Legt fest, wie Zahlenwerte in der Matrix gesetzt werden: linksbündig (left), zentriert (center) und rechtsbündig (right).

#### **Scripted Formatting**

#### CFL Rules

Nach unseren Erfahrungen mit anderen

Tabellenkomponenten haben wir uns entschieden unseren Kunden eine Möglichkeit zu bieten, die graphomate matrix sehr individuell entsprechend ihren Vorstellungen zu formatieren. Die Cell Formatting Language (CFL) definiert Regeln, die für jede Zelle der matrix ausgeführt werden. Diese Regeln können dazu genutzt werden um die Darstellung der Zellen, auf Basis von Eigenschaften der Zelle, der Daten oder der Properties der matrix, zu beeinflussen.

Auf diese Weise können Sie mit wenig Zeilen Code aus der graphomate matrix eine Heat-Map erzeugen, Elemente einfärben oder bedingte Formatierungen umsetzen.

# CFL Rules no items CFL Variables no items

**Scripted Formatting** 

Custom CSS

no items

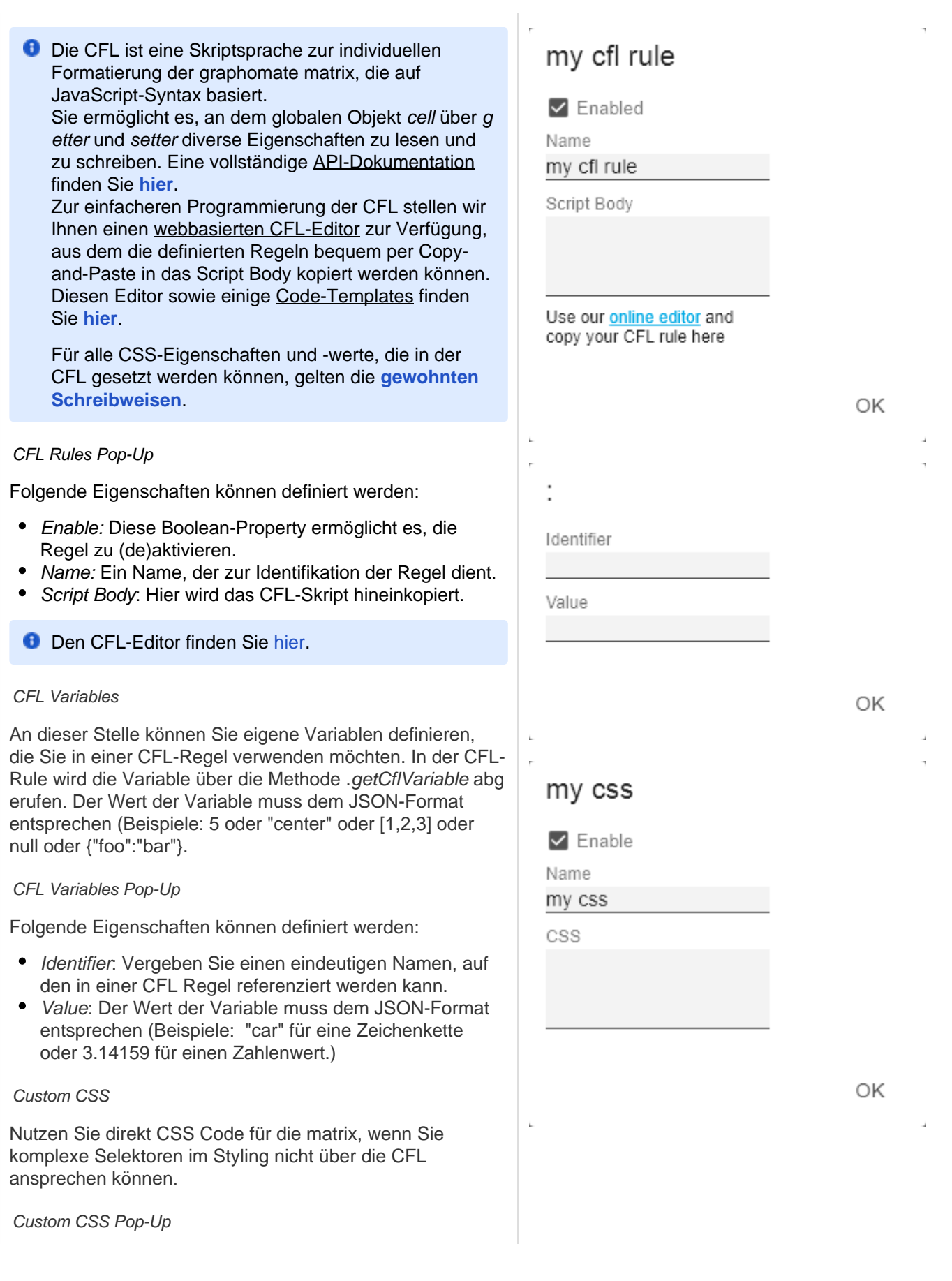

Folgende Eigenschaften können definiert werden:

- **•** Enable: Diese Boolean-Property ermöglicht es, das CSS Skript zu (de)aktivieren.
- Name: Ein Name, der zur Identifikation des CSS Skripts dient.
- CSS: Hier wird das CSS eingefügt, das aus mehreren CSS Regeln bestehen kann.

#### **Hierarchy Nodes**

Hier steuern Sie Farbe und Schriftschnitt der Hierarchieknoten in der Tabelle.

#### Color

Definieren Sie hier die Farbe der Schrift der Hierarchieknoten. Die Farbe überschreibt die allgemeine Font Color aus der Gruppe Font. Nutzen Sie hier den Color-Picker oder geben Sie Farbwerte als HEX-, RGB- oder HSL-Code ein. Diese schalten Sie über die kleinen Pfeile rechts.

#### Bold

Wenn Hierarchieknoten fett dargestellt werden sollen, aktiveren Sie diese Property.

**Italic** 

Wenn Hierarchieknoten kursiv dargestellt werden sollen, aktiveren Sie diese Property.

#### Row Indentation

Legen Sie hier die Größe der Einrückung von Hierarchieknoten fest. Die letztendlich verwendete Einrückung ist ein Vielfaches der hier eingestellten Einrückung und richtet sich nach dem Hierarchielevel des jeweiligen Knotens. Wählen Sie aus der Liste eine CSS-Einheit (wie z.B. px, em),

#### Column Indentation

Legen Sie hier die Größe der Einrückung von Spalten fest. Die letztendlich verwendete Einrückung ist ein Vielfaches der hier eingestellten Einrückung und richtet sich nach dem Hierarchielevel des jeweiligen Knotens. Wählen Sie aus der Liste eine CSS-Einheit (wie z.B. px, em),

#### Node Divider Thickness

Stellen Sie hier die Dicke der horizontalen Trennlinien unterhalb von Zellen ein, deren Zeilen Hierarchieknoten darstellen. Alle anderen Trennlinien können auf dem Tab "Axes" eingestellt werden.

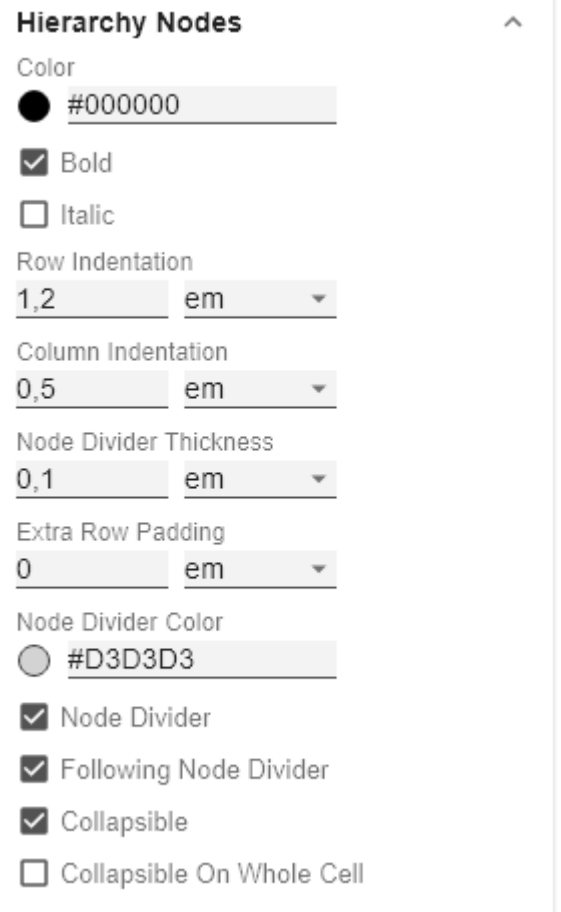

#### Extra Row Padding

Legen Sie hier den Wert des zusätzlichen Zeilenabstands fest, der bei Ergebniszeilen angewendet wird um Gruppen aus Kind-Knoten und ihre zugehörigen Elternknoten voneinander abzuheben. Wählen Sie aus der Liste eine CSS-Einheit (wie z.B. px, em),

#### Node Divider Color

Stellen Sie hier die Farbe der horizontalen Trennlinien unterhalb von Zellen ein, deren Zeilen Hierarchieknoten darstellen. Alle anderen Trennlinien können auf dem Tab "Axes" eingestellt werden.

#### Node Divider

Schalten Sie hier die Sichtbarkeit von horizontalen Trennlinien unterhalb von Zellen ein oder aus, deren Zeilen Hierarchieknoten darstellen. Alle anderen Trennlinien können auf dem Tab "Axes" eingestellt werden.

#### Following Node Divider

Diese Einstellung legt fest, ob Linien vor oder nach einem Hierarchieknoten als Trennlinie des Hierarchieknoten interpretiert werden. Alle anderen Trennlinien können auf dem Tab "Axes" eingestellt werden.

#### **Collapsible**

Soll die Hierarchie über ein Symbol auf- und zuklappbar sein, aktivieren Sie den die Property Collapsible.

#### Collapsible on Whole Cell

Ist diese Eigenschaft aktiviert, veranlasst der Klick auf eine komplette Zelle das Auf- oder Zuklappen des Hierarchieknotens. Das Selektieren von ganzen Zeilen ist so nicht möglich. Ist diese Eigenschaft inaktiv verursacht nur ein Klick auf das Dreieck das Klappen, während ein Klick auf den Rest der Zelle nur eine Selektion der Zeile zur Folge hat.

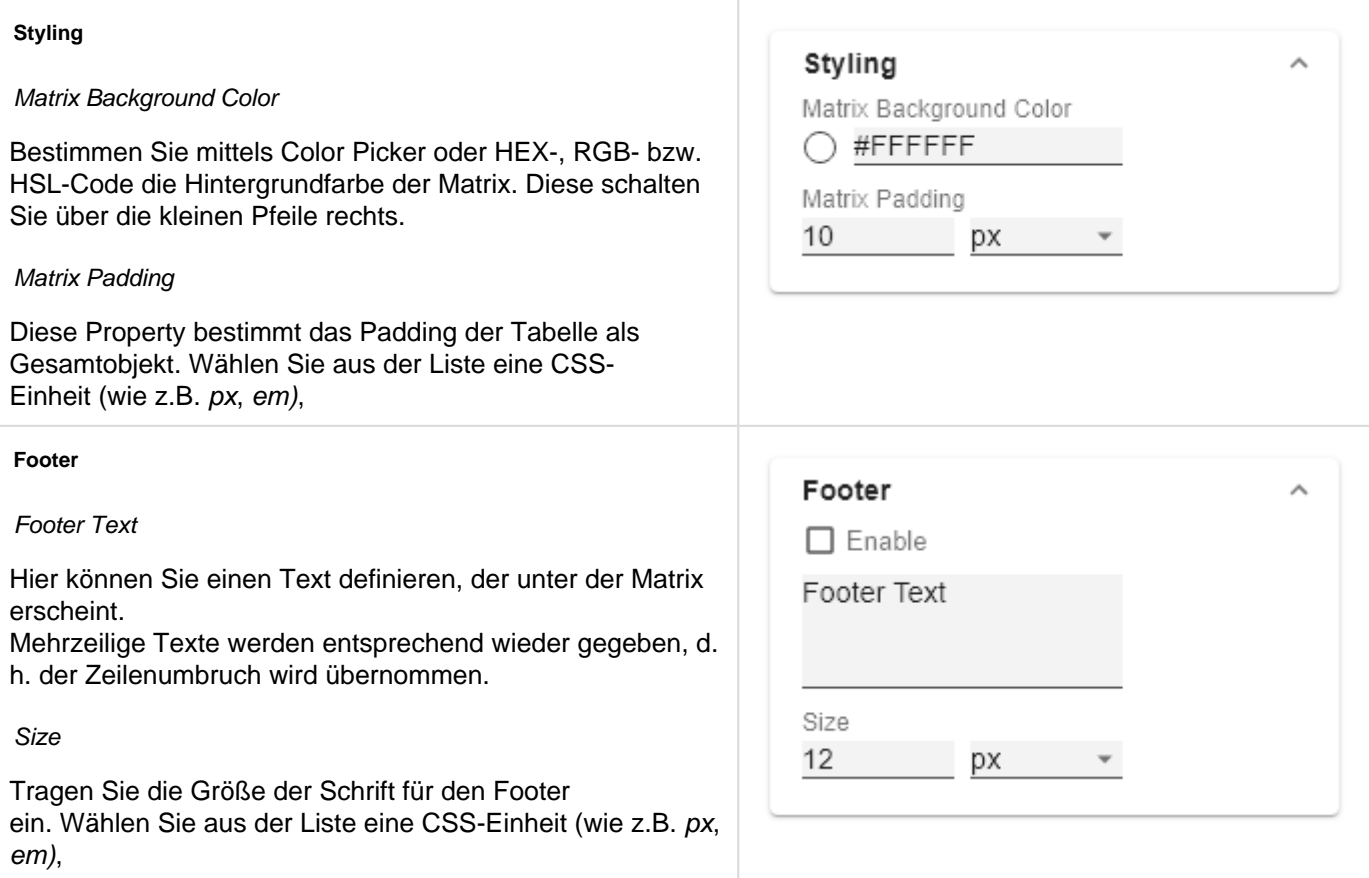

#### <span id="page-27-0"></span>Axes Tab

#### **Columns**

#### Default Width [px]

Definieren Sie an dieser Stelle den Standardwerte für Spaltenbreite in px. Der Wert auto führt dazu, dass sich der verfügbare Platz der matrix auf alle Spalten aufteilt, denen die default width zugewiesen wird, also alle Spalten, für die die Property Width Per Column keinen anderen Wert festlegt.

#### Width Per Column [px]

Über diese Property lässt sich für jede Spalte der Matrix eine individuelle Breite einstellen. Die Spalte an Position 0 entspricht den Zeilentiteln. Die Angabe der Breite erfolgt in Pixeln.

Für eine Tabelle mit einer Zeilentitel-, zwei Daten- und einer Abweichungsspalte sieht eine mögliche Liste wie folgt aus: [200, auto, auto, 300].

Wird für eine oder mehrere Spalten der Wert default gesetzt, dann wird für diese der Wert der Property Default Width oben verwendet. Wird für eine oder mehrere Spalten der Wert auto gesetzt, dann wird der übrige Platz der Matrix-Komponente auf diese Spalten automatisch aufgeteilt, so dass kein Scrollbalken entsteht. Wird der Wert hide gewählt, wird die entsprechende Spalte ausgeblendet. Das Ausblenden erfolgt nur visuell. Bei der Angabe von Indizes bspw. in der CFL werden ausgeblendete Spalten weiterhin mitgezählt.

Über den csv-Button haben sie die Möglichkeit die Spaltenbreiten als komma-separierte Werte einzugeben.

#### Column Margins

Diese Property setzt den Abstand zwischen den einzelnen Spalten, in einer beliebigen CSS Größeneinheit.

#### Supress Repeating Header

Wenn sich mehrere Merkmale in einer Spaltenüberschrift wiederholen, so kann mit dieser Property eingestellt werden, dass einzelne Titel-Bestandteile nicht wiederholt werden.

#### Header Dividers

Stellen Sie hier die Sichtbarkeit der horizontalen Trennlinien unterhalb von Zellen ein, die Spaltenköpfe darstellen.

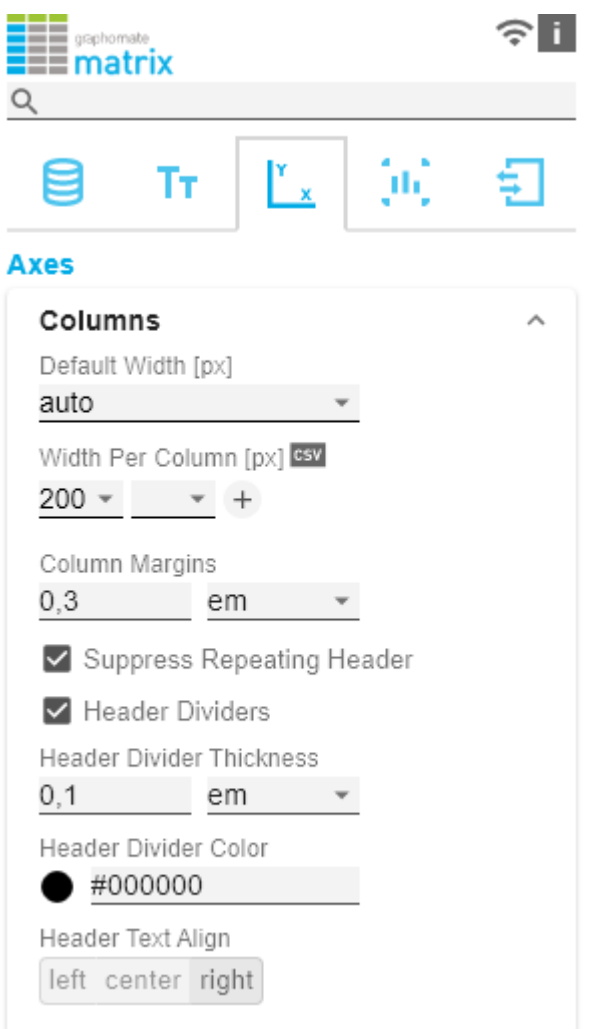

#### Header Divider Thickness

Stellen Sie hier die Dicke der horizontalen Trennlinien von Spaltenköpfen ein. Wählen Sie aus der Liste eine CSS-Einheit (wie z.B. px, em).

#### Header Divider Color

Hier stellen Sie die Farbe der horizontalen Trennlinien von Spaltenköpfen als HEX-, RGB- oder HSL-Code ein. Diese schalten Sie über die kleinen Pfeile rechts. Alternativ können Sie auch den Color-Picker verwenden.

#### Header Text Align

Stellen Sie hier ein, ob Spaltenüberschriften linksbündig, rechtsbündig oder zentriert ausgerichtet werden sollen.

#### **Rows**

#### Supress Repeating Row Header

Wenn sich mehrere Merkmale in einer Zeilenüberschrift wiederholen, so kann mit dieser Property eingestellt werden, dass einzelne Titel-Bestandteile nicht wiederholt werden.

#### Dividers

Stellen Sie hier die Sichtbarkeit der horizontalen Trennlinien unterhalb von Zellen ein, deren Zeilen Blätter einer Hierarchie sind.

#### Divider Thickness

Stellen Sie hier die Dicke der horizontalen Trennlinien unterhalb von Zellen ein, deren Zeilen Blätter einer Hierarchie sind. Wählen Sie aus der Liste eine CSS-Einheit (wie z.B. px, em).

#### Divider Color

Hier stellen Sie die Farbe der horizontalen Trennlinien unterhalb von Zellen der letzten Ebene als HEX-, RGBoder HSL-Code ein. Diese schalten Sie über die kleinen Pfeile rechts.

Alternativ können Sie auch den Color-Picker verwenden.

#### Initial Expand Level

Hier stellen Sie den Startaufriss für die Hierarchiedarstellung ein. "0" zeigt nur den Wurzelknoten. Um die Änderung zu sehen, muss die matrix neu geladen oder das Dashboard neu geöffnet werden.

#### Alternate Row Styling

Diese Property lässt die Zeilen der Matrix abwechselnd weiß und hellgrau werden, um einer Zeile einfacher folgen zu können

#### Crosstab-like Row Headers

Diese Property aktiviert Zeilenköpfe, die einer Crosstab nachempfunden sind.

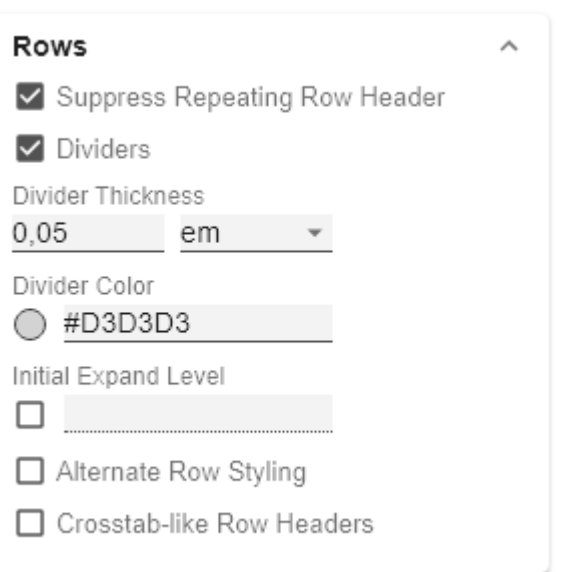

#### <span id="page-30-0"></span>Chart Specific Tab

#### **Deviation Charts**

In diesem Tab konfigurieren Sie visuelle Elemente wie Balken- oder Pin-Diagramme in der graphomate matrix.

#### Bar Chart Assignment

Diese Property bestimmt welche Daten als In-Cell-Bar Chart anstatt einer Zahl dargestellt werden sollen. Dies können sowohl Quelldaten, wie auch berechnete Kennzahlen - Tab Data: Calculations - sein. Es handelt sich hierbei um eine Liste, wobei jedes einzelne Listelement eine unabhängige Konfiguration darstellt.

Klicken Sie auf das <sup>+</sup>-Zeichen oder in die leere Liste, um Einstellungen für die Bar Charts vorzunehmen.

#### Bar Chart Assignment Pop-Up

- $\bullet$  Filter: Über einen Klick in die leere Liste oder auf das  $^+$ -Symbol definieren Sie ein oder mehrere Dimensionsausprägungen für die Bar Charts angezeigt werden sollen. Eine Kennzahlenspalte wählen Sie beispielsweise über die Dimension "measures" und den Namen der zu formatierenden Kennzahl aus.
- Scenario Id for Axis: Setzt ein definiertes Szenario für die Achse.
- Scenario Id for Bar: Setzt ein definiertes Szenario für den Balken. Szenarios werden auf dem ersten Tab Data definiert.
- Comparison Group ID: Alle In-Cell-Bar Charts einer graphomate matrix mit einer identischen Comparison Group ID - einem beliebigen String - werden gleich skaliert.
- Labels: bestimmt ob der Wert der Zelle neben dem Chartbalken als Label angezeigt werden soll.
- Negative Value is Good: Um die Bedeutung von negativen und positiven Farben zu tauschen, aktivieren Sie diese Property.
- Use Outlier Threshold: Legen Sie hier fest, ob eine Ausreißerlogik auf die Skalierung angewendet werden sollen.
- Positive Outlier Threshold: Beschreibt den oberen Grenzwert der Skalierung. Alle Werte, die größer als dieser Grenzwert sind, werden als Ausreißer dargestellt und fließen nicht in die Skalierung ein. Der nächstkleinere Wert der Gesamtskala - sofern eine Comparison Group verwendet wird - bestimmt dann das neue Maximum der Skalierung.

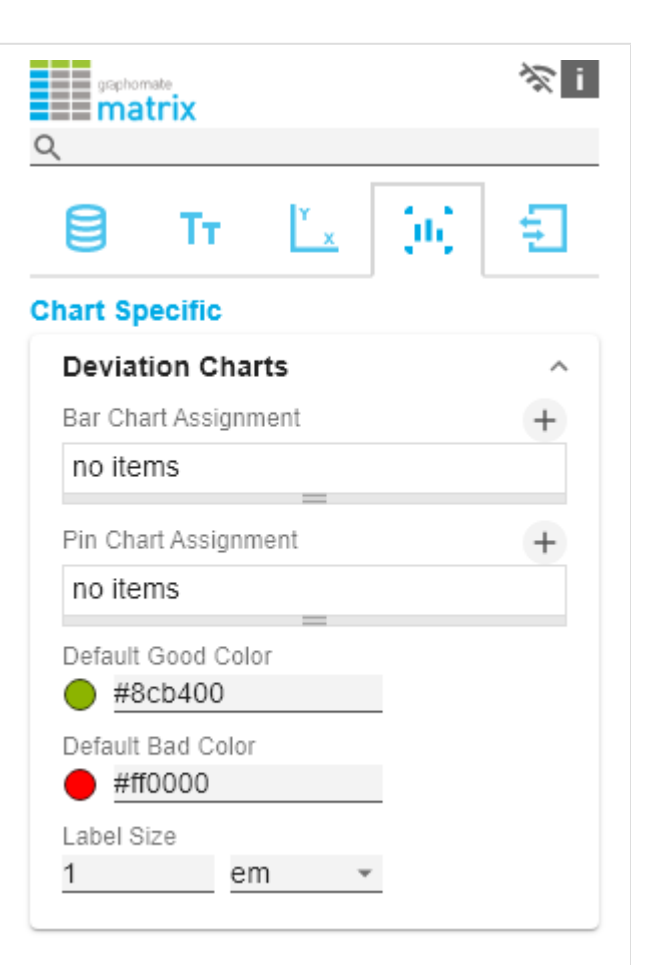

- Negative Outlier Threshold: Beschreibt den unteren Grenzwert der Skalierung. Alle Werte, die kleiner als dieser Grenzwert sind, werden als Ausreißer dargestellt und fließen nicht in die Skalierung ein. Der nächstgrößere Wert der Gesamtskala - sofern eine Comparison Group verwendet wird - bestimmt dann das neue Minimum der Skalierung.
- Use Specific Good Color: Ist diese Einstellung aktiviert, wird der allgemeine Standardfarbwert der Abweichungsdiagramme (Default Good Color) für diese Balkendiagramm-Konfiguration mit dem in dieser Konfiguration ausgewählten Wert überschrieben. Mit Klick auf das zugehörige Farbfeld definieren Sie über den Color-Picker den Farbwert oder hinterlgen den Wert als HEX-, RGB- oder HSL-Code der Farbe für positiv bewertete Abweichungen.
- Use Specific Bad Color: Ist diese Einstellung aktiviert, wird der allgemeine Standardfarbwert der Abweichungsdiagramme (Default Bad Color) für diese Balkendiagramm-Konfiguration mit dem in dieser Konfiguration ausgewählten Wert überschrieben. Mit Klick auf das zugehörige Farbfeld definieren Sie über den Color-Picker den Farbwert oder hinterlgen den Wert als HEX-, RGB- oder HSL-Code der Farbe für negativ bewertete Abweichungen.
- Description: Legt eine Beschreibung für die eingestellte Konfiguration fest.

#### Pin Chart Assignment

Diese Property bestimmt welche Daten als In-Cell-Pin Chart anstatt einer Zahl dargestellt werden sollen. Dies können sowohl Quelldaten, wie auch berechnete Kennzahlen - Tab Data: Calculations - sein. Es handelt sich hierbei um eine Liste, wobei jedes einzelne Listelement eine unabhängige Konfiguration darstellt.

Klicken Sie auf das <sup>+</sup>-Zeichen oder in die leere Liste, um Einstellungen für die Pin Charts vorzunehmen.

#### Pin Chart Assignment Pop-Up

- $\bullet$  Filter: Über einen Klick in die leere Liste oder auf das  $+$ -Symbol definieren Sie ein oder mehrere Dimensionsausprägungen für die Pin Charts angezeigt werden sollen. Eine Kennzahlenspalte wählen Sie beispielsweise über die Dimension "measures" und den Namen der zu formatierenden Kennzahl aus.
- Scenario Id for Axis: Setzt ein definiertes Szenario für die Achse.
- Scenario Id for Pin: Setzt ein definiertes Szenario für den Pin. Szenarios werden auf dem erste Tab Data definiert.

# **Bar Charts**

no items

Filter

Scenario Id for Axis

None

Scenario Id for Bar

None

Comparison Group Id

 $\triangledown$  Labels

□ Negative Value is Good

Use Outlier Threshold

Positive Outlier Threshold 1000

Negative Outlier Threshold

 $-1000$ 

Specific Good Color #8cb400 П.

Specific Bad Color  $\bigcirc$  #ff0000 П.

Description (optional) Bar Charts

OK

- Comparison Group ID: Alle In-Cell-Pin Charts einer graphomate matrix mit einer identischen Comparison Group ID - einem beliebigen String - werden gleich skaliert. In einem späteren Release wird dies auch übergreifend über mehrere graphomate matrix Instanzen hinweg möglich sein.
- Labels: bestimmt ob der Wert der Zelle neben dem Pin Chart als Label angezeigt werden soll.
- Apply Scenario Color to Pin Head: Ist diese Einstellung aktiviert, wird für den Nadelkopf die Farbe des definierten Scenarios verwendet.
- Pin Line on Top: Zeigt die Linie der Nadel im Vordergrund (vor dem Nadelkopf) an.
- Negative Value is Good: Um die Bedeutung von negativen und positiven Farben zu tauschen, aktivieren Sie diese Property.
- Use Outlier Threshold: Legen Sie hier fest, ob eine Ausreißerlogik auf die Skalierung angewendet werden sollen.
- Positive Outlier Threshold: Beschreibt den oberen Grenzwert der Skalierung. Alle Werte, die größer als dieser Grenzwert sind, werden als Ausreißer dargestellt und fließen nicht in die Skalierung ein. Der nächstkleinere Wert der Gesamtskala - sofern eine Comparison Group verwendet wird - bestimmt dann das neue Maximum der Skalierung. (Dabei entspricht der Wert "2" 200%)
- Negative Outlier Threshold: Beschreibt den unteren Grenzwert der Skalierung. Alle Werte, die kleiner als dieser Grenzwert sind, werden als Ausreißer dargestellt und fließen nicht in die Skalierung ein. Der nächstgrößere Wert der Gesamtskala - sofern eine Comparison Group verwendet wird - bestimmt dann das neue Minimum der Skalierung. (Dabei entspricht der Wert "-2" -200%)
- Use Specific Good Color: Ist diese Einstellung aktiviert, wird der allgemeine Standardfarbwert der Abweichungsdiagramme (Default Good Color) für diese Nadeldiagramm-Konfiguration mit dem in dieser Konfiguration festgelegten Wert überschrieben. Mit Klick auf das zugehörige Farbfeld definieren Sie über den Color-Picker den Farbwert oder hinterlgen den Wert als HEX-, RGB- oder HSL-Code der Farbe für positiv bewertete Abweichungen.
- Use Specific Bad Color: Ist diese Einstellung aktiviert, wird der allgemeine Standardfarbwert der Abweichungsdiagramme (Default Bad Color) für diese Nadeldiagramm-Konfiguration mit dem in dieser Konfigration festgelegten Wert überschrieben. Mit Klick auf das zugehörige Farbfeld definieren Sie über den Color-Picker den Farbwert oder hinterlgen den Wert als HEX-, RGB- oder HSL-Code der Farbe für negativ bewertete Abweichungen.
- Description: Legt eine Beschreibung für die eingestellte Konfiguration fest.

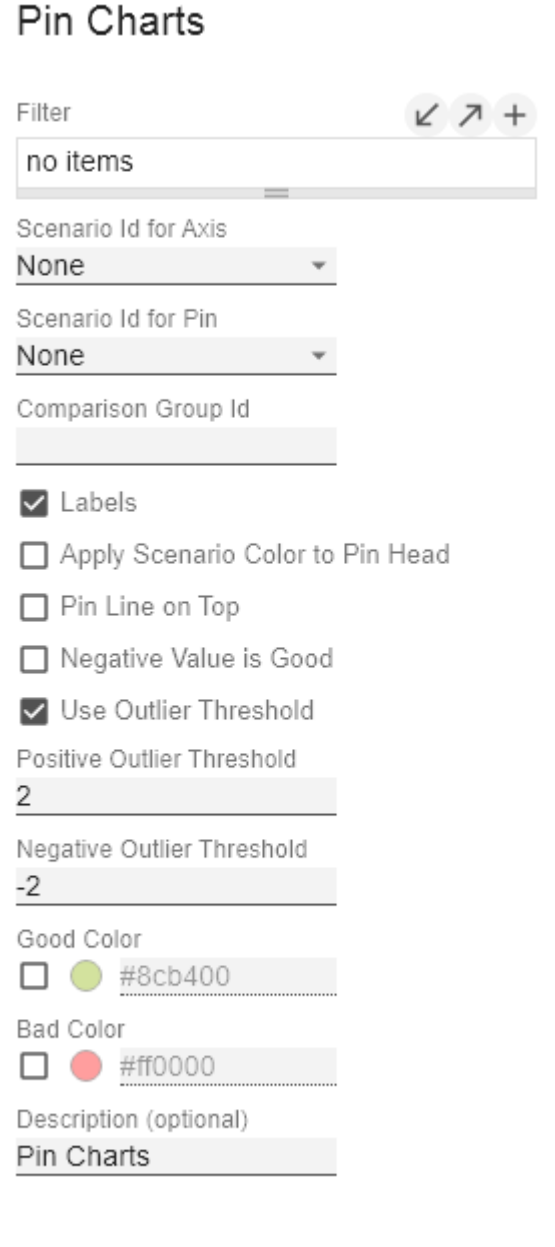

OK

#### Default Good Color

Hier können Sie mit Klick auf das zugehörige Farbfeld über den Color-Picker oder als HEX-, RGB- oder HSL-Code die Standardfarbe für positive (Default Good Color) bewertete Abweichungen einstellen.

#### Default Bad Color

Hier können Sie mit Klick auf das zugehörige Farbfeld über den Color-Picker oder als HEX-, RGB- oder HSL-Code die Standardfarbe für negativ (Default Bad Color) bewertete Abweichungen einstellen.

#### Label Size

Tragen Sie die Größe der Schrift in den Abweichungsdiagrammen ein. Wählen Sie aus der Liste eine CSS-Einheit (wie z.B. px, em).

#### **Background Bars**

#### Background Bar Assignment

Diese Property bestimmt welche Daten als In-Cell-Bar im Hintergrund anstatt einer Zahl dargestellt werden sollen. Es handelt sich hierbei um eine Liste, wobei jedes einzelne Element eine unabhängige Konfiguration darstellt.

Klicken Sie auf das <sup>+</sup>-Zeichen oder in die leere Liste, um Einstellungen für die Background Bars vorzunehmen.

#### Background Bar Assignment Pop-Up

• Filter (otional): Über einen Klick in die leere Liste oder

auf das <sup>+</sup>-Symbol definieren Sie ein oder mehrere Dimensionsausprägungen für die Background Bars angezeigt werden sollen. Eine Kennzahlenspalte wählen Sie beispielsweise über die Dimension "measures" und den Namen der zu formatierenden Kennzahl aus.

- Scenario Id: Setzt dem Szenariotypen für den Hintergrundbalken.
- Comparison Group ID: Alle Background Bars einer graphomate matrix mit einer identischen Comparison Group ID - einem beliebigen String - werden gleich skaliert. In einem späteren Release wird dies auch übergreifend über mehrere graphomate matrix Instanzen hinweg möglich sein.
- Negative Value is Good: Um die Bedeutung von negativen und positiven Farben zu tauschen, aktivieren Sie diese Property.

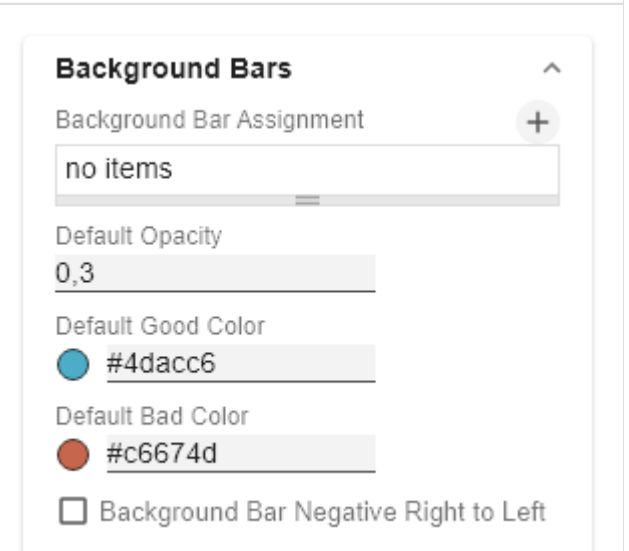

- Use Outlier Threshold: Legen Sie hier fest, ob eine Ausreißerlogik auf die Skalierung angewendet werden sollen.
- Positive Outlier Threshold: Beschreibt den oberen Grenzwert der Skalierung. Alle Werte, die größer als dieser Grenzwert sind, werden als Ausreißer dargestellt und fließen nicht in die Skalierung ein. Der nächstkleinere Wert der Gesamtskala - sofern eine Comparison Group verwendet wird - bestimmt dann das neue Maximum der Skalierung.
- Negative Outlier Threshold: Beschreibt den unteren Grenzwert der Skalierung. Alle Werte, die kleiner als dieser Grenzwert sind, werden als Ausreißer dargestellt und fließen nicht in die Skalierung ein. Der nächstgrößere Wert der Gesamtskala - sofern eine Comparison Group verwendet wird - bestimmt dann das neue Minimum der Skalierung.
- Use Specific Good Color: Ist diese Einstellung aktiviert, wird der allgemeine Standardfarbwert der In-Cell-Bars ( Default Good Color) für diese Balkendiagramm-Konfiguration mit dem in dieser Konfiguration festgelegten Wert überschrieben. Mit Klick auf das zugehörige Farbfeld definieren Sie über den Color-Picker den Farbwert oder hinterlgen den Wert als HEX-, RGB- oder HSL-Code der Farbe für positiv konnotierte Werte.
- Use Specific Bad Color: Ist diese Einstellung aktiviert, wird der allgemeine Standardfarbwert der In-Cell-Bars ( Default Bad Color) für diese Balkendiagramm-Konfiguration mit dem in dieser Konfiguration festgelegten Wert überschrieben. Mit Klick auf das zugehörige Farbfeld definieren Sie über den Color-Picker den Farbwert oder hinterlgen den Wert als HEX-, RGB- oder HSL-Code der Farbe für negativ konnotierte Werte.
- Specific Opacity: Dieser Wert bestimmt inwieweit die In-Cell-Bars der ausgewählten Konfiguration ausgeblendet werden sollen. Der Wert beginnt bei 0.0 (vollständig ausgeblendet) und reicht bis 1.0 (vollständig sichtbar). Werte dazwischen lassen die Balken semitransparent erscheinen.
- Description: Legt eine Beschreibung für die eingestellte Konfiguration fest.

#### Default Opacity

Dieser Wert bestimmt inwieweit die In-Cell-Bars ausgeblendet werden sollen. Der Wert beginnt bei 0.0 (vollst ändig ausgeblendet) und reicht bis 1.0 (vollständig sichtbar). Werte dazwischen lassen die Balken semitransparent erscheinen.

Default Good Color

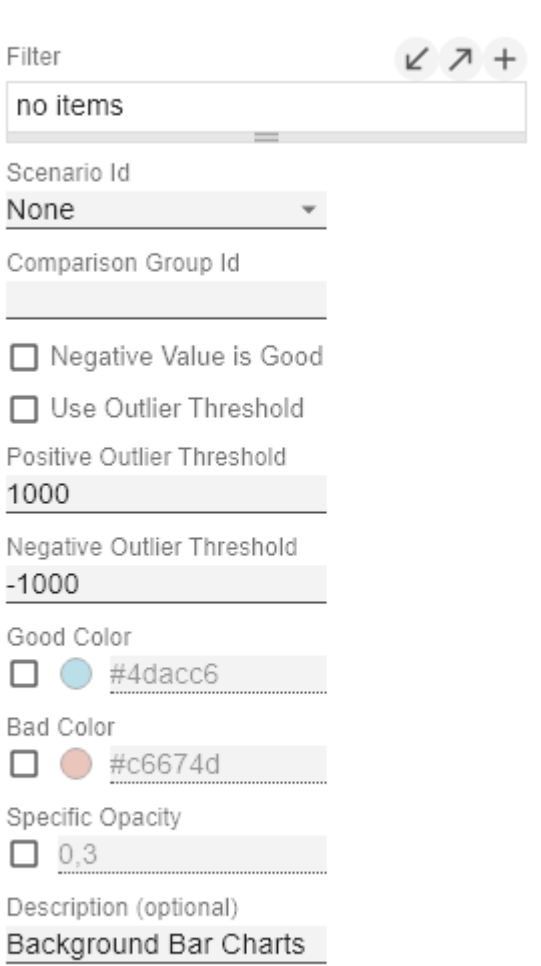

**Background Bar Charts** 

ОK

Hier können Sie mit Klick auf das zugehörige Farbfeld über den Color-Picker oder als HEX-, RGB- oder HSL-Code die Farben für positiv (Good Color) konnotierte Werte einstellen.

#### Default Bad Color

Hier können Sie mit Klick auf das zugehörige Farbfeld über den Color-Picker oder als HEX-, RGB- oder HSL-Code die Farben für negativ (Bad Color) konnotierte Werte einstellen.

#### Background Bar Negative Right To Left

Ist diese Eigenschaft aktiv, beginnen Balken, die einen negativen Wert repräsentieren, am rechten Rand der Zelle.

#### **Multi Charts**

Diese Property bestimmt welche Daten als Hyper Chart im Hintergrund anstatt einer Zahl dargestellt werden sollen. Es handelt sich hierbei um eine Liste, wobei jedes einzelne Element eine unabhängige Konfiguration darstellt.

Klicken Sie auf das <sup>+</sup>-Zeichen oder in die leere Liste, um Einstellungen für die gewünschte Diagrammart vorzunehmen.

Sparkline Assignment Pop Up

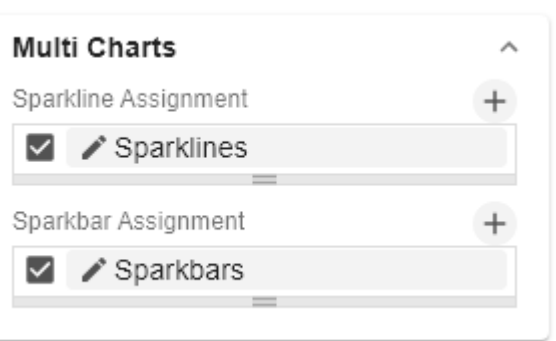

- Enable: Ist das Häkchen gesetzt, erscheint die sparkline in der matrix.
- *Include Aggregates*: Wenn diese Option aktiviert ist, werden Aggregation, beispielsweise Summen, mit in der Sparkline gezeichnet. Standardmäßig ist diese Einstellung deaktiviert um der verzerrten Darstellung der Sparkline entgegenzuwirken.
- Target Axis: Wählen Sie aus einer der definierten Hyper Axis aus (Konfiguration auf dem Data Tab). Die gewählte Achse enthält die Daten für die Visualisierung.
- Filter: Über einen Klick in die leere Liste oder auf das -Symbol definieren Sie ein oder mehrere Dimensionsausprägungen für die die Sparklines angezeigt werden sollen. Eine Kennzahlenspalte wählen Sie beispielsweise über die Dimension "measures" und den Namen der zu formatierenden Kennzahl aus.
- Chart Height: Definieren Sie hier die Höhe des Diagramms in px.
- Curve Type: Wählen Sie beim Kurventyp zwischen Line ar (Gerade Linie zwischen den einzelnen Datenpunkten) oder Smooth (abgerundete Kurven).
- Maximum Color: Hier können Sie mit Klick auf das zugehörige Farbfeld über den Color-Picker oder als HEX-, RGB- oder HSL-Code den Farbwert für die Hervorhebnung des Maximalwerts (Maximum Color) einstellen.
- Minimum Color: Hier können Sie mit Klick auf das zugehörige Farbfeld über den Color-Picker oder als HEX-, RGB- oder HSL-Code den Farbwert für die Hervorhebnung des Minimalwertes (Minimum Color) einstellen.
- Good Color: Hier können Sie mit Klick auf das zugehörige Farbfeld über den Color-Picker oder als HEX-, RGB- oder HSL-Code die Farben für positiv (Goo d Color) konnotierte Werte einstellen.
- Bad Color: Hier können Sie mit Klick auf das zugehörige Farbfeld über den Color-Picker oder als HEX-, RGB- oder HSL-Code die Farben für negativ (Bad Color) konnotierte Werte einstellen.
- Descriptions (optional): Legt eine Beschreibung für die eingestellte Konfiguration fest.

Sparkbar Assignment Pop Up

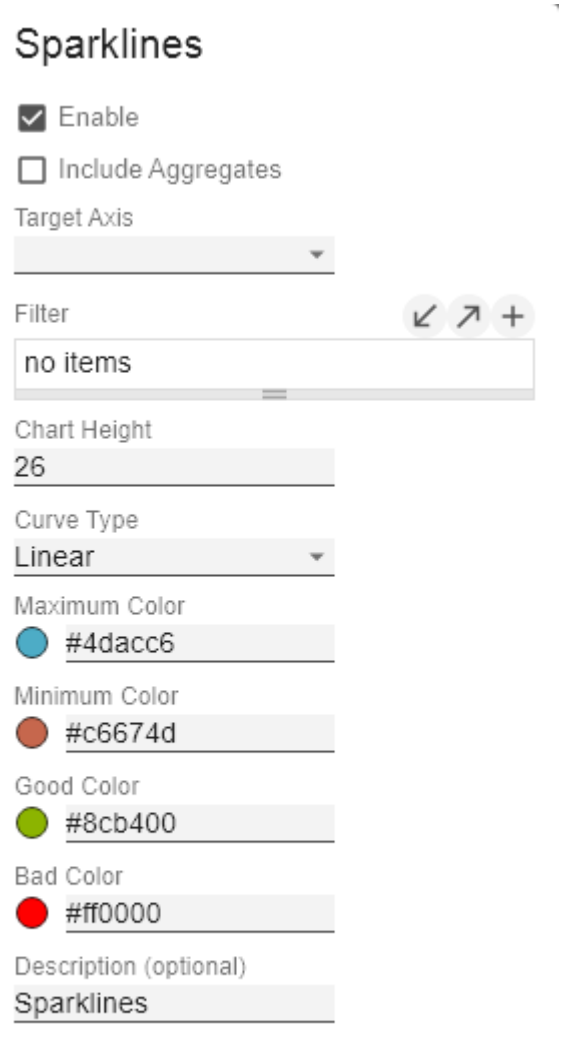

ОK

- **Enable: Ist das Häkchen gesetzt, erscheinen die** sparkbars in der matrix.
- Include Aggregates: Wenn diese Option aktiviert ist, werden Aggregation, beispielsweise Summen, mit in die Sparkbars gezeichnet. Standardmäßig ist diese Einstellung deaktiviert um der verzerrten Darstellung der Sparkbars entgegenzuwirken.
- Target Axis: Wählen Sie aus einer der definierten Axen aus (Konfiguration auf dem Data Tab). Die gewählte Achse enthält die Daten für die Visualisierung.
- $\bullet$  Filter: Über einen Klick in die leere Liste oder auf das  $\pm$ -Symbol definieren Sie ein oder mehrere Dimensionsausprägungen für die die Sparkbars angezeigt werden sollen. Eine Kennzahlenspalte wählen Sie beispielsweise über die Dimension "measures" und den Namen der zu formatierenden Kennzahl aus.
- Chart Height: Definieren Sie hier die Höhe des Diagramms in px.
- Maximum Color: Hier können Sie mit Klick auf das zugehörige Farbfeld über den Color-Picker oder als HEX-, RGB- oder HSL-Code den Farbwert für die Hervorhebnung des Maximalwerts (Maximum Color) einstellen.
- Minimum Color: Hier können Sie mit Klick auf das zugehörige Farbfeld über den Color-Picker oder als HEX-, RGB- oder HSL-Code den Farbwert für die Hervorhebnung des Minimalwertes (Minimum Color Col or) einstellen.
- Good Color: Hier können Sie mit Klick auf das zugehörige Farbfeld über den Color-Picker oder als HEX-, RGB- oder HSL-Code die Farben für positiv (Goo d Color) konnotierte Werte einstellen.
- Bad Color: Hier können Sie mit Klick auf das zugehörige Farbfeld über den Color-Picker oder als HEX-, RGB- oder HSL-Code die Farben für negativ (Bad Color) konnotierte Werte einstellen.
- Descriptions (optional): Legt eine Beschreibung für die eingestellte Konfiguration fest.

#### **General Charting**

#### Outlier Style

Hier wählen Sie, wie genau Ausreißer dargestellt werden. Im Modus Short werden die Ausreißer als kleine Dreiecke an der Achse dargestellt. Im Modus Long werden die Ausreißer hingegen über die gesamte zur Verfügung stehende Fläche – gemäß den Regeln nach IBCS – dargestellt.

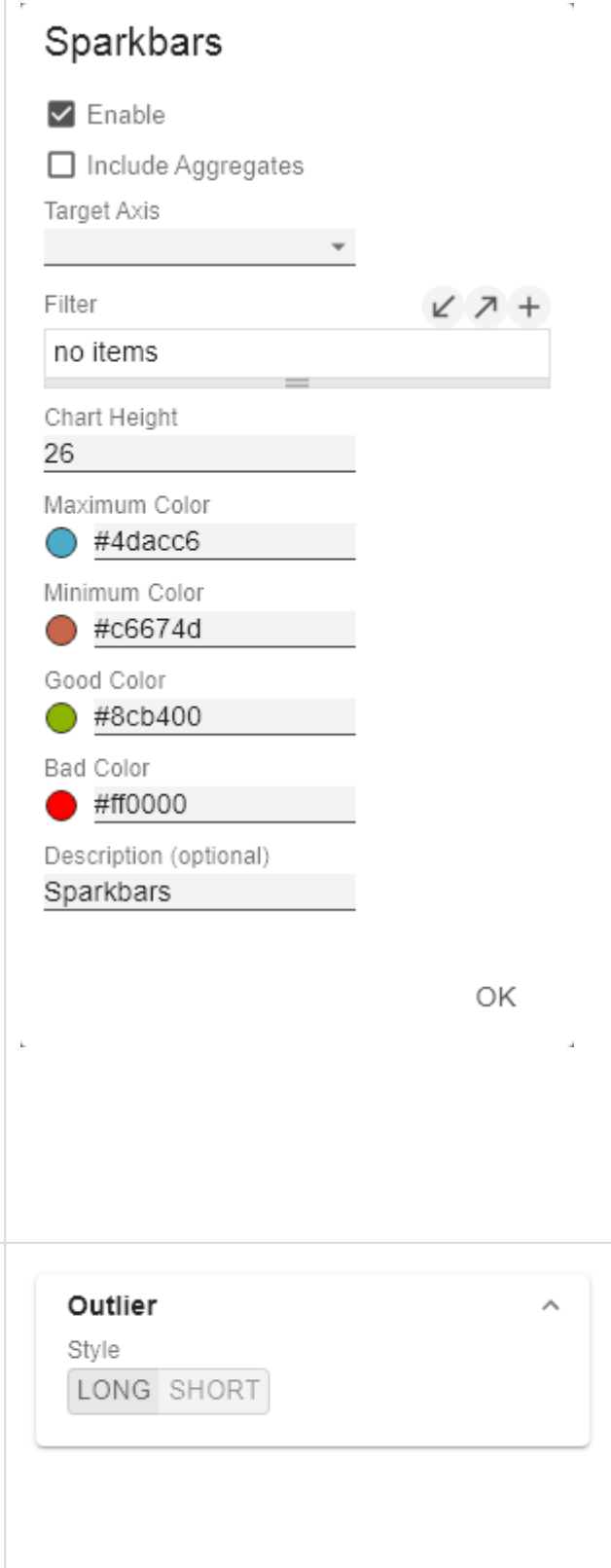

#### <span id="page-38-0"></span>Input Output Tab

Die Funktionen dieses Tabs dienen dem Austausch von Templates (Vorlagen) für die graphomate matrix. Verbinden Sie sich zum graphomate server - einer kostenlose Komponente der graphomate GmbH - um auf diesem ein graphomate matrix Template abzulegen oder zu laden. Sie können auf diese Weise vorkonfigurierte graphomate matrix Designs zwischen BI-Frontends, die den graphomate server unterstützen, austauschen. Aktuell sind dies: Power BI, Tableau, Excel, Lumira Designer, Web Intelligence, SAP UI5, SAC.

#### **Server**

Hier geben sie die URL des graphomate server ein, mit dem sich die Komponente verbinden soll und von der sie Templates speichern oder abrufen wollen.

Wenn man die URL zum Server angegeben hat, wird durch einen grünen Haken signalisiert, dass eine Verbindung hergestellt werden konnte.

Sollte später ein anderer Server benutzt werden, kann auch der Button neben dem Save-Button gedrückt und die Server URL bearbeitet werden.

Der Hyperlink "Admin" ermöglicht den Absprung in den Admin-Bereich des graphomate servers.

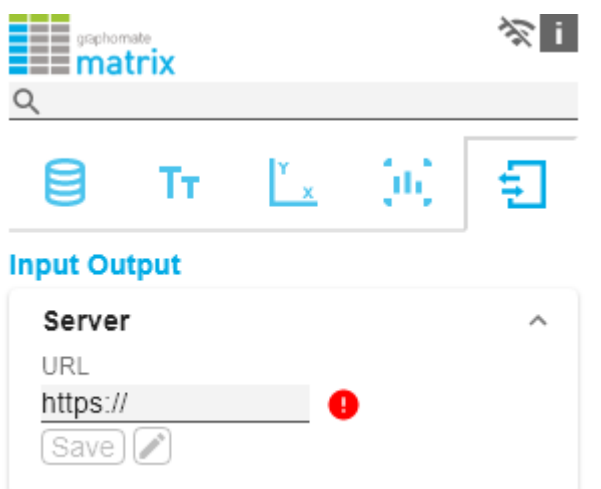

#### **Templates**

Wenn die derzeitigen Einstellungen als Template gespeichert werden sollen, kann in das Eingabefeld mit der Bezeichnung Create Template ein neuer Template-Name eingetragen und mit Klick auf den Button Save State bestäti gt werden. Wenn der eingegebene Name der Namenskonvention genügt, wird das Template auf dem Server gespeichert und ein Toast mit der entsprechenden Botschaft im unteren Teil des graphomate property sheets ausgegeben. Sollte der eingegebene Name jedoch nicht den erwarteten Namenskonventionen genügen, wird dementsprechend eine Fehlermeldung mit den erlaubten Zeichen eingeblendet.

Über Choose Template können auf dem Server gespeicherte Templates abgerufen und angewendet werden. Dazu muss das gewünschte Template nur ausgewählt werden und der Button Apply betätigt werden. Sollten Sie ein Template löschen wollen, müssen Sie entsprechend das Template in der Liste auswählen und den Button Delete (Mülleimer) betätigen. Sollten Änderungen serverseitig an den Templates vorgenommen worden sein, muss der Refresh-Button geklickt werden. Änderungen sollten dann sichtbar sein.

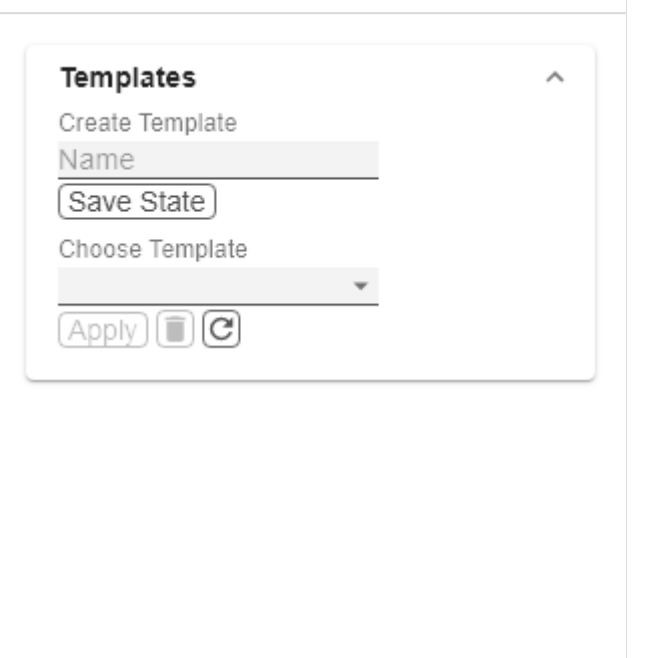

#### **Editability**

Mit der Funktion Editability ist es möglich, dass bestimmte Zellbereiche einer graphomate matrix zur Laufzeit bearbeitet werden können. Für diese Einstellung benutzen Sie das Editabiltity Assignment.

#### Editability Assignment Pop-Up

- Editable: Diese Boolean-Property ermöglicht es, die Regel zu (de)aktivieren.
- Filter (optional): Eine Liste aus Filter-Objekten. Jedes Filterobjekt kann eine Dimension auf bestimmte Member einschränken. Es werden nur Daten editierbar, die für die im Filter gewählten Dimensionen den jeweilig festgelegten Membern entsprechen.
- Description (optional): Legt eine Beschreibung für die eingestellte Konfiguration fest.

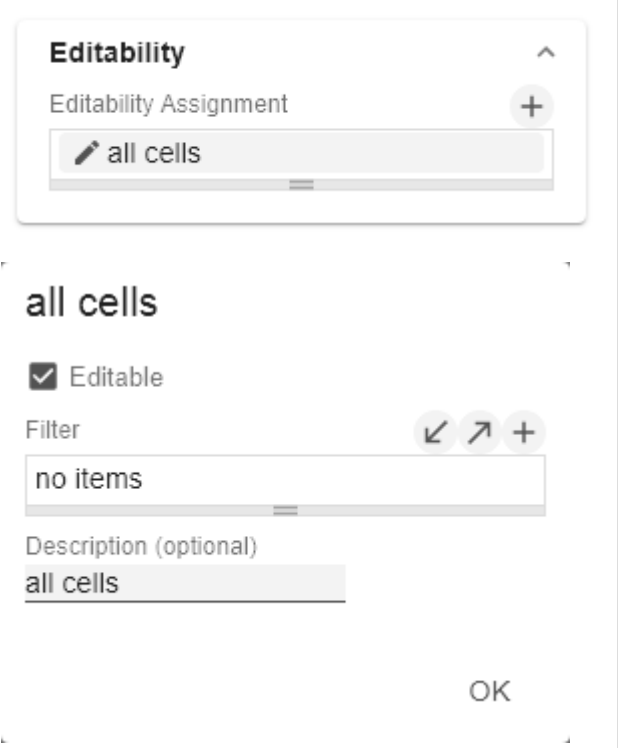

#### <span id="page-40-0"></span>**Standardwerte**

Hier finden Sie die Standardwerte der voreingestellten Scenarios. Kopieren Sie die Zeichenkette und fügen Sie diese auf dem Tab Data im Bereich Import/Export wieder ein.

#### **B** Scenarios (AC, FC, PP, BU):

W3sic2hvcnQiOiJBQyIsImNvbG9yIjoiIzIyMjIyMiIsImZpbGx0eXBlIjoiZmlsbGVkIiwic2hhcGUiOiJyZWN0IiwidG hpY2tuZXNzIjoxLCJiYXJ3aWR0aCI6MC40LCJwaW53aWR0aCI6MC4yNSwiZm9udHdlaWdodCI6Im5vcm1h bCJ9LHsic2hvcnQiOiJQUCIsImNvbG9yIjoiIzgwODA4MCIsImZpbGx0eXBlIjoiZmlsbGVkIiwic2hhcGUiOiJyaG 9tYiIsInRoaWNrbmVzcyI6MSwiYmFyd2lkdGgiOjAuNCwicGlud2lkdGgiOjAuMjUsImZvbnR3ZWlnaHQiOiJub3 JtYWwifSx7InNob3J0IjoiQlUiLCJjb2xvciI6IiMwMDAwMDAiLCJmaWxsdHlwZSI6ImVtcHR5Iiwic2hhcGUiOiJja XJjbGUiLCJ0aGlja25lc3MiOjEsImJhcndpZHRoIjowLjQsInBpbndpZHRoIjowLjI1LCJmb250d2VpZ2h0Ijoibm9y bWFsIn0seyJzaG9ydCI6IkZDIiwiY29sb3IiOiIjMDAwMDAwIiwiZmlsbHR5cGUiOiJoYXRjaGVkVXAiLCJzaGFw ZSI6InJob21iIiwidGhpY2tuZXNzIjoxLCJiYXJ3aWR0aCI6MC40LCJwaW53aWR0aCI6MC4yNSwiZm9udHdla WdodCl6Im5vcm1hbCJ9XQ==

### <span id="page-41-0"></span>Known Issues (matrix)

- Die Performance der Virtual-Scrolling-Technologie wird von Browser-Extensions negativ beeinflusst, die auf Veränderung der HTML-Struktur reagieren. Dies ist uns zum Beispiel bei Ad-Blockern oder einigen Erweiterung zur Vergrößerung von Thumbnails aufgefallen.
- Die Einstellung der Skalierung mit Hilfe von Skalierungsgruppen führt nicht zu einer gleichen Skalierung zwischen den graphomate charts und der graphomate matrix.
- Tableau
	- Sollte beim Visualisieren von Background Bar Charts oder Abweichungsdiagrammen in der matrix Fehler auftreten, hilft die Option "Erneut laden".
- Lumira Designer
	- Die Property Header Text Align hat keine Auswirkung zur Designtime, wird aber in der Runtime korrekt angewendet.
	- Szenarien in den Spaltenköpfen der matrix werden im PDF Export nicht abgebildet.

# <span id="page-42-0"></span>Known Issues (Power BI)

- Keine Unterstützung
	- des PDF Exports
	- eigener CSS Klassen
	- globale Scenarios, (Diese müssen pro graphomate Visual angelegt werden und können über den graphomate server oder dem Import/Export String zur Verfügung gestellt werden.)
	- von Scripting
- Zum Kopieren eines graphomate visuals selektieren Sie den Rand der Grafik oder den Titel und führen dann den Kopiervorgang aus.